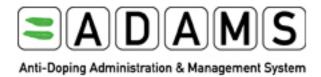

**User Guide for Athletes** 

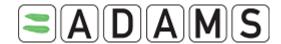

## **Preface**

This ADAMS User Guide was designed to show you how to perform basic functions within ADAMS, step by step, in the most direct way. The individual sections are arranged in a sequence that follows a typical workflow.

Throughout this document, we have used fictitious names for all persons in our screen shots and examples. Any resemblance to real persons, living or not, is purely coincidental.

Please note, too, that some screen shots may appear different than in your installation due to browser settings and hardware configuration of your computer.

# **Revision History**

| Revision | Date         | Description of Revision(s)                       |  |
|----------|--------------|--------------------------------------------------|--|
| 1.0      | 08-Apr-2005  | Preliminary Version for Lausanne Reference Group |  |
| 1.2      | 25-July-2005 | Updated Version                                  |  |
| 1.3      | 17-Oct-2005  | Password change additions                        |  |
| 1.4      | 21-Aug-2006  | Updated Version                                  |  |
| 1.5      | 07-Nov-2006  | Updated Version                                  |  |
| 1.6      | 07-Feb-2007  | Updated Version                                  |  |
| 1.7      | 20-Jul-2007  | Updated version                                  |  |
| 1.8      | 10-Oct-2007  | Updated version                                  |  |
| 1.9      | 3-Jul-2008   | Updated version                                  |  |
| 2.0      | 14-Nov-2008  | Updated version due to the revision of the IST   |  |
| 2.0.1    | 16-Dec-2008  | Updated version                                  |  |
| 2.2      | Dec-2009     | Updated version; new TUE formats                 |  |

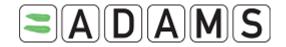

# **Table of Contents**

| 1. USER SETUP AND GENERAL NOTES – BEFORE YOU START         | 5  |
|------------------------------------------------------------|----|
| 1.1 SETUP                                                  | 5  |
| 1.2 IMPORTANT REQUIREMENTS                                 | 5  |
| 1.2.1 Clear your browser cache                             |    |
| 1.2.2 Verify your bookmark                                 | 5  |
| 1.2.3 Allow pop-ups from adams.wada-ama.org                | 6  |
| 1.3 LOGGING IN                                             | 6  |
| 1.4 ADAMS Basics                                           | 8  |
| 2. WHAT TO DO IF YOU ENCOUNTER AN ERROR                    | 10 |
| 3. ATHLETE CONSENT AGREEMENT                               | 12 |
| 4. MY ZONE - HOMEPAGE                                      | 13 |
| 4.1 Modules                                                |    |
| 4.1.1 Messages                                             |    |
| 4.1.2 My Whereabouts                                       | 13 |
| 4.1.3 My Profile                                           |    |
| 4.1.4 My Recent Tests                                      |    |
| 4.1.5 Useful Links                                         |    |
| 4.2 CONTACT LINK                                           |    |
| 4.3 USER SETTINGS                                          |    |
| 4.3.1 Challenge Questions<br>4.3.2 Language Setup          |    |
| 4.3.3 Password Reset                                       |    |
| 4.3.4 Email Notifications                                  |    |
| 4.3.5 Whereabouts Accessibility                            |    |
| 4.4 REQUESTING A PASSWORD RESET (FORGOT PASSWORD)          |    |
| 4.5 PRINT ALL                                              |    |
| 5. MESSAGES                                                | 23 |
| 5.1 How to Create Messages:                                | 23 |
| 5.2 Verify the Status of a Message                         |    |
| 5.3 QUICKLY RETRIEVING YOUR MESSAGES                       | 26 |
| 5.4 DELETING / ARCHIVING YOUR MESSAGES                     |    |
| 5.4.1 To delete a message                                  |    |
| 5.4.2 To archive a message                                 | 26 |
| 6. NOTIFICATIONS                                           | 27 |
| 6.1 Whereabouts Submission Confirmation                    |    |
| 6.2 WHEREABOUTS ACCESSIBILITY MODIFICATION                 |    |
| 6.3 TEAM WHEREABOUTS MODIFICATION                          | 28 |
| 6.4 TUE STATUS MODIFICATION                                | 28 |
| 6.5 TUE APPROVAL / REJECTION / INCOMPLETION / CANCELLATION |    |
| 6.6 ACCESSIBILITY NOTIFICATION                             | 30 |
| 7 MY PROFILE                                               | 32 |

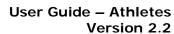

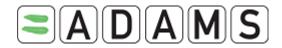

| 7.1        | View / Edit your Profile Information:             | 32       |
|------------|---------------------------------------------------|----------|
| 7.2        | Sport/Discipline                                  | 35       |
| 7.3        | Security                                          | 35       |
| 8. M       | / WHEREABOUTS                                     | 37       |
| 8.1        | Whereabouts Basics                                | 37       |
| 8.         | 1.1 Whereabouts Control Panel                     |          |
| 8.         | 1.2 Mandatory Location Descriptors                | 38       |
| 8.         | 1.3 One Hour Testing Slot                         |          |
|            | 1.4 Submission Deadline                           | 39       |
| 8.         | 1.5 Access to your Whereabouts – STEP 1           |          |
| 8.2        |                                                   |          |
|            | 2.1 Creating Mandatory Location Descriptors       | 40       |
|            | 2.2 Need Additional Location Descriptors?         | 42       |
| 8.3        | Populating your Calendar – STEP 3                 | 43       |
|            | 3.1 Initial Submission                            | 43       |
| 8.         | 3.2 Modifying your Whereabouts                    | 46       |
| 8.         | 3.3 Single Entries                                |          |
|            | 3.4 Team Whereabouts                              |          |
| 8.4<br>8.5 | ENABLING SMSPRINTING A COPY OF THE WHEREABOUTS    |          |
|            |                                                   |          |
| 8.0        | ATTACHING DOCUMENTS                               | 55<br>55 |
|            | 6.2 Viewing Attachments                           |          |
| 8 (        | 6.3 Editing the Validity Period of the Attachment | 56       |
| 8.7        |                                                   |          |
| 9. MY      | / RECENT TESTS                                    | 60       |
| 10.        | THERAPEUTIC USE EXEMPTION (TUE) DOCUMENTS         |          |
| 10.1       | Declaration of Use (DoU)                          | 62       |
| 10         | .1.1 Creating a Declaration of Use                | 62       |
| 10         | .1.2 Access to a Saved Declaration of Use         | 65       |
| 10.2       | TUE FOR ASTHMA (AST)                              | 66       |
| 10         | .2.1 Creating a TUE for Asthma                    | 66       |
|            | .2.2 Access to a Saved TUE for Asthma             |          |
|            | TUE (TUE)                                         | 70       |
|            | .3.1 Applying for a TUE                           |          |
| 10.4       | TUE FIELDS                                        | 74       |
| 11.        | HELPDESK ACCESS                                   | 75       |

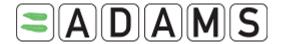

# 1. User Setup and General Notes - Before you start

#### 1.1 <u>Setup</u>

Before logging on to ADAMS for the first time there are a few things you need to check.

> First of all verify which browser version you are running. ADAMS will work with Microsoft Internet Explorer Version 6 or 7, and Firefox Version 3.

To verify which version you are running, click **Help /About** from the browser's main menu bar.

If you have a browser version earlier than these, then log onto the appropriate website and download an upgrade free.

For Internet Explorer: http://www.microsoft.com/Windows/downloads/default.aspx For Firefox: http://www.mozilla.com

# 1.2 Important Requirements

#### 1.2.1 Clear your browser cache

If you notice that some screens do not display correctly in the new application, it may be necessary for you to clear your browser cache.

- If you are using Internet Explorer, select "Internet Options" from the "Tools" menu.

  Depending on the IE version you are using, you may click the "Delete" then the

  "Delete Files..." button in the Temporary Internet Files section. Check the "Delete all

  offline content" checkbox and click "Ok" to clear your cache.
- If you are using Firefox, select "Clear Private Data" from the "Tools" menu. Make sure the "Cache" checkbox is selected; the other checkboxes can be blank. Then click the "Clear Private Data Now" button.

#### 1.2.2 Verify your bookmark

If you have difficulty logging into ADAMS, it may be because your bookmark for ADAMS (if any) is not correct. For access to the production system, ensure that your bookmark is set to: <a href="https://adams.wada-ama.org">https://adams.wada-ama.org</a>

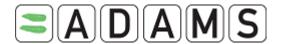

Remove any extra characters following the URL. Using Internet Explorer, click the "Favorites" button to show your bookmarks on the left hand side of the screen. Right-click the ADAMS bookmark, and select "Properties." Ensure that the URL displayed exactly matches the one provided herein.

#### 1.2.3 Allow pop-ups from adams.wada-ama.org

Enabling the pop-up blocker may prevent some screens from appearing.

- If you are using Internet Explorer, select "Pop-up Blocker Settings" from the "Tools" menu and add adams.wada-ama.org to your "Allowed sites" list.
- If you are using Firefox, select "Options" from the "Tools" menu. In the "Content" tab, click the first "Exceptions..." button and add adams.wada-ama.org to your "Allowed Sites" list.

ADAMS includes a detector on the login page which will warn users if a pop-up blocker is enabled and inform them that ADAMS requires the use of pop-ups to execute properly.

## 1.3 Logging In

When logging in to ADAMS, always remember to include the "s" in the https part of the site address, as without it you will be unable to access the site.

The ADAMS URL is <a href="https://adams.wada-ama.org">https://adams.wada-ama.org</a>.

You will be greeted with the following Log in screen.

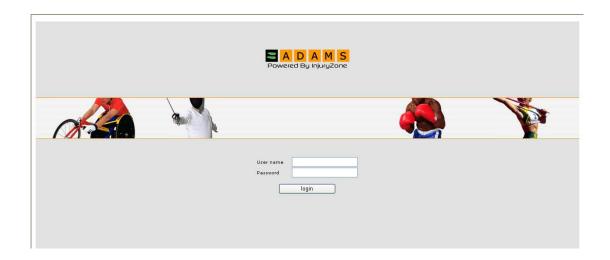

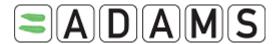

Enter your Username and Password and click the **Log in** button to enter the site.

Forgotten Passwords – Your sporting organization's ADAMS administrator (your Custodian organization) will have to set a new password for you. Please contact them. (You may be required to respond to a challenge question.) If you entered an email address in your ADAMS profile, you can click the "Forgot Password" link to request a temporary password to be emailed to you. Please refer to Section 4 (My Zone / Modules / My Profile) to enter your email address in ADAMS, and Section 4.4 on the Forgot Password feature.

Forgotten User Names – Contact your organization's ADAMS administrator.

**User Account Locked Out** – If you enter your username and password incorrectly three times the system will lock you out for 60 minutes. For security reasons, you will not see any indication that your account has been locked out. If you need to log on before this time has passed then contact your organization ADAMS administrator.

**Unique Usernames & Passwords** – The system will alert any user that is trying to log on using a Username/Password that is already in use. The following message will be given to the user:

#### **ALERT!!**

There is currently another session open via this username and password.

Do you wish to terminate that session?

(Clicking yes will result in the loss of any unsaved data in the other session)

yes

<u>no</u>

If you click **yes** then the other user session will be terminated.

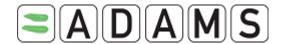

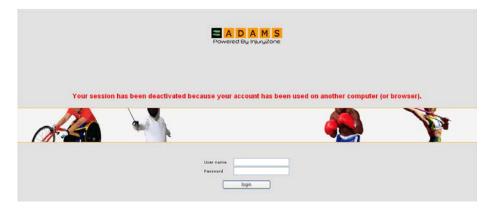

Note that this may occur after you have terminated an ADAMS session without properly logging out; for example, if your computer crashes. If this is the case, simply log in again; otherwise please contact your ADAMS Administrator or the Helpdesk.

#### 1.4 ADAMS Basics

There are a few fundamentals about the operation of the ADAMS site that are worth mentioning.

The system has been configured to **Time Out** after a certain period of inactivity. Inactivity is defined as no movement through the site. This means if you do not submit any data or click any of the links for this period of time, the server will assume that you are no longer at your computer and that it should log you off the system. Current settings are 30 minutes, and if you are idle for a longer period of time, then you will need to log in again.

ADAMS **does not support** the use of your browser **Back button** and in most areas of the site you will discover that it does not work. Therefore it is required that to move around the site you navigate through the program by clicking on the appropriate links.

To navigate back to your homepage at any point when working within the system, simply click the ADAMS logo in the left side of the system banner.

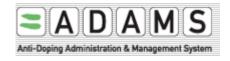

## User Guide – Athletes Version 2.2

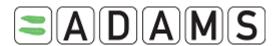

When you have finished working within ADAMS and wish to exit the program, click the **Log**Out link in the top right hand corner of the window banner. This will safely exit you from the system and return you to the Log In page. At this point you may safely close your browser.

Lastly, check that your **screen resolution** is set to **1024x768** pixels for optimum performance. This can be set in Display Properties within Control Panel in a Windows operating environment.

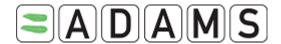

#### 2. What To Do If You Encounter An Error

From time to time you may encounter an error on the ADAMS system. The more information that can be compiled about the circumstances around the error the easier it is to track and fix it quickly.

Therefore please take the time to submit the details.

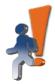

Izone server encountered an unexpected error.

If this persists, please contact your system administrator.

| Injury Zone Error | whatever |
|-------------------|----------|
| injury zone znoi  | middesci |

#### Mail error to Izone development team

#### Details.

2003.09.11 AD at 06:42:22 AM EDTjava lang. NullPointerException at com.mbs. webapp.template. TemplateConfigurationForm. validate (TemplateConfigurationForm. java:169) at org. apache. struts. action. RequestProcessor. processValidate(RequestProcessor. java:942) at org. apache. struts. action. RequestProcessor. process(RequestProcessor. process(MainServlet. process(MainServlet. java:93)) at com.mbs. webapp. servlet. MainServlet. doGet(MainServlet. java:83) at javax. servlet. http. HttpServlet. service(HttpServlet. java:740) at javax. servlet. http. HttpServlet. service(HttpServlet. java:740) at org. apache. catalina. core. ApplicationFilterChain. java:247) at org. apache. catalina. core. ApplicationFilterChain. doFilter(ApplicationFilterChain. java:193) at com.mbs. webapp. session. SessionValidityCheckFilter. doFilter (SessionValidityCheckFilter. java:67) at org. apache. catalina. core. ApplicationFilterChain. java:213) at org. apache. catalina. core. ApplicationFilterChain. doFilter(ApplicationFilterChain. java:193) at com.mbs. webapp. session. SignOnFilter. (doFilter. (applicationFilterChain. java:193) at org. apache. catalina. core. ApplicationFilterChain. internalDoFilter(ApplicationFilterChain. java:193) at org. apache. catalina. core. ApplicationFilterChain. internalDoFilter(ApplicationFilterChain. java:193) at org. apache. catalina. core. ApplicationFilterChain. doFilter (ApplicationFilterChain. java:193) at org. apache. catalina. core. ApplicationFilterChain. internalDoFilter(ApplicationFilterChain. java:213) at org. apache. catalina. core. ApplicationFilterChain. doFilter(ApplicationFilterChain. java:213) at org. apache. catalina. core. ApplicationFilterChain. doFilter(ApplicationFilterChain. java:213) at org. apache. catalina. core. ApplicationFilterChain. doFilter(ApplicationFilterChain. java:213) at org. apache. catalina. core. ApplicationFilterChain. doFilter(ApplicationFilterChain. java:213) at org. apache. catalina. core. ApplicationFilterChain. doFilter(ApplicationFilterChain. java:213) at org. ap

#### Other information that helps if reported:

- > Your previous actions what were you doing just before the error occurred?
- How you got to the previous page, were you moving quickly or slowly through the system?
- > What things you clicked on....see if you can re-create the error.

#### Also:

- What time the error occurred
- > What Internet browser you use
- What operating system (Windows 98, Windows 2000, Windows XP, Linux, etc) you run

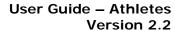

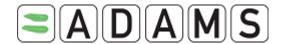

- > The speed of your Internet connection
- > Your user name (only Username, not Password) and Organization
- The source code (right click the page in the grey area next to the running man icon, select "view source", save the .txt document and send it to WADA at <a href="mailto:adams@wada-ama.org">adams@wada-ama.org</a> with the details above)

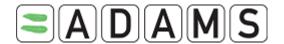

# 3. Athlete Consent Agreement

The athlete consent agreement requires that you as the athlete "sign" the agreement with your birth date and password. The birth date is simply recorded in the athlete's activity grid; it is not compared against the birth date stored in the system.

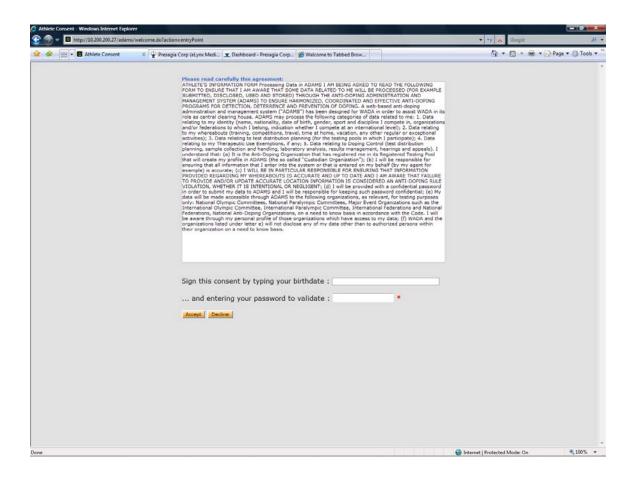

However, you must enter the correct password to accept the agreement and login to ADAMS.

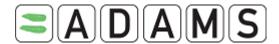

# 4. My Zone - Homepage

When you first log in to ADAMS, your User Homepage loads. It is called MyZone and it features links to launch various system modules.

#### 4.1 Modules

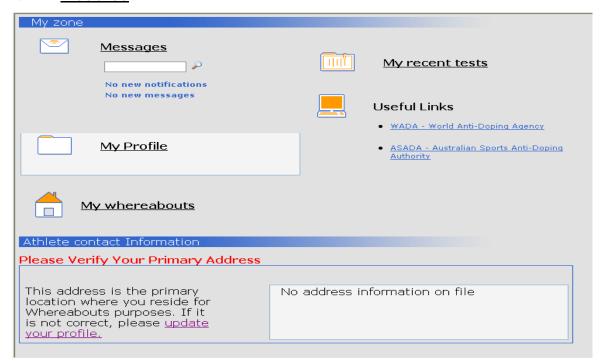

#### 4.1.1 Messages

The *Messages* link allows you to receive and review messages and notifications sent either by other ADAMS users or generated automatically by the system. You might receive a message from an Anti Doping Organization or from your sport federation; also the system will generate notifications to remind you of overdue whereabouts submissions, Therapeutic Use Exemptions having been approved or rejected.

## 4.1.2 My Whereabouts

From the *My Whereabouts* link you can review existing whereabouts details or create and submit new whereabouts information. You might also receive warnings if the submitted whereabouts do not meet the set Whereabouts requirements. When clicked on the link, your main Whereabouts page will open up with this quarter's calendar and a side navigation pane.

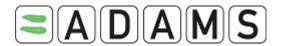

Whereabouts must be submitted before the beginning of a new quarter.

Four weeks before the start of the next quarter, a message will appear in your MyZone page.

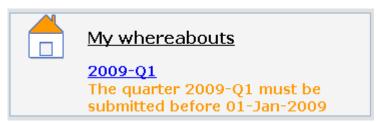

#### 4.1.3 My Profile

The *My Profile* link allows you to view and update your demographic profile, keeping all contact address and telephone details accurate and current.

It is recommended to enter your email address in the Contact Details section. Should you ever forget your password, you can use the "Forgot password" link to have a temporary password sent to this email address. Please ensure that your email address is current at all times; you can test it by clicking the "Email" button.

#### 4.1.4 My Recent Tests

Using the *My Recent Tests* link you are able to review the results of any recent doping tests along with contact information for the relevant Results Management Authorities.

#### 4.1.5 Useful Links

There is also a link to the World Anti Doping Agency's website and there may be other useful web links added to this area.

#### 4.2 Contact Link

A new popup containing the contact information of various organizations is now available for all users of the system. The link is located in the top frame of ADAMS, next to the HELP link.

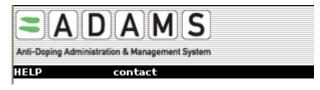

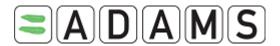

When a user clicks on the link, a popup will be displayed and the user can then search for the organization they are looking for.

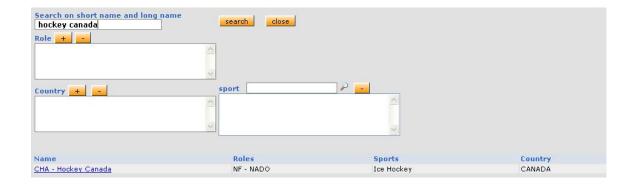

#### The criteria are as follows:

- □ Short name/long name: Tries to match the text entered with either the short name or long name of an organization
- □ Role: Searches for organizations having at least one of the roles chosen. If lab is the only role criteria chosen, then the results will return only pure labs.
- □ Countries: Searches for organizations (usually a NADO or NF) configured with at least one of the countries chosen.
- Sports: Searches for organizations (usually an IF or NF) configured with at least one of the sports chosen.

After clicking the search button, a list of organizations that meet the criteria will be listed. The name of each organization is in turn a link that will display a popup showing the organization's contact information.

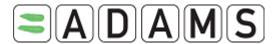

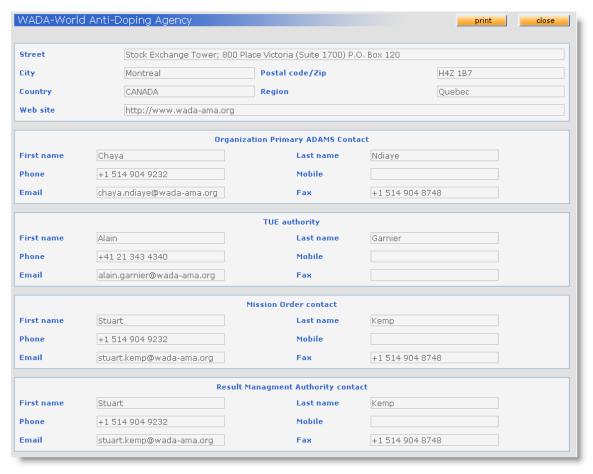

This information is entered by the administrator of each organization or can be entered by the ADAMS administrator on their behalf.

If a section does not contain any information, it will be omitted from the display.

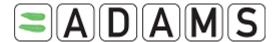

# 4.3 <u>User Settings</u>

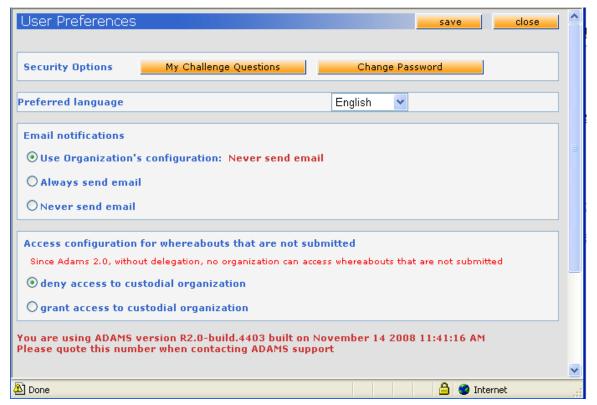

The User Preferences window allows you to manage your own password, configure challenge questions, set your preferred language, enable email notifications and allow your custodian to gain access to your <u>not</u> submitted Whereabouts details.

To access the User Preferences window, either click your name link at the right top in the ADAMS banner.

#### 4.3.1 Challenge Questions

To configure your challenge questions, click the My Challenge Questions button in the User Preferences window.

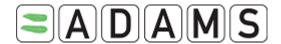

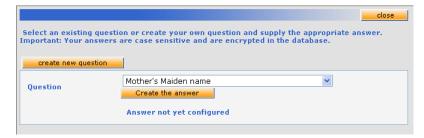

Click the "Create Question" button, enter your question (e.g. Mother's maiden name, Name of first pet, Street you grew up on, City of birth, etc...) and then enter the answer by clicking the "Create Answer" button.

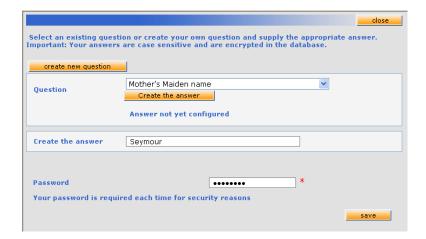

#### 4.3.2 Language Setup

ADAMS is offered in: English, French, Spanish, Arabic, Russian, German, Italian, Japanese and Dutch.

To select your preferred language, pick the relevant one in the drop down and save.

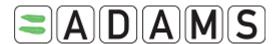

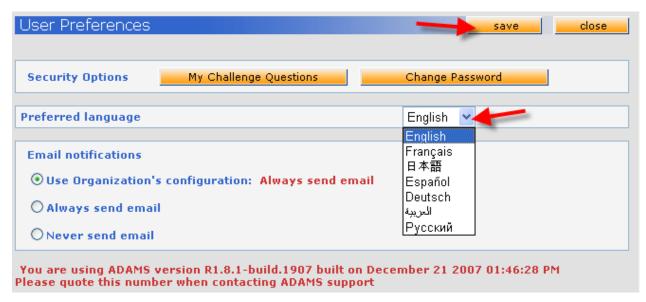

Note that the system will bring you back to the ADAMS homepage

#### 4.3.3 Password Reset

Click the Change Password button in the User Preferences window.

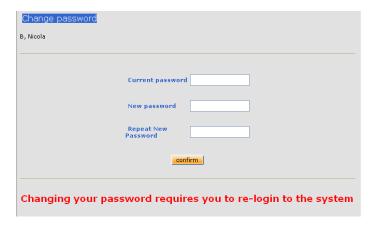

Enter your current password, enter the new password and then confirm it. Note that your new password must be at least 8 characters in length.

Due to the Security Policy passwords must be changed every 90 days. When you have to change your password because it has expired, a message will be displayed at the change password screen.

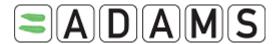

| Your password has expired. Please enter a new one. |  |  |  |
|----------------------------------------------------|--|--|--|
| Current password                                   |  |  |  |
| New password                                       |  |  |  |
| Repeat New Password                                |  |  |  |
| confirm                                            |  |  |  |

#### 4.3.4 Email Notifications

ADAMS can send you an email every time you receive an ADAMS internal notification (see Message help). Pre-condition is that you must have provided an e-mail address to your custodian organization that on its turn must have enabled the e-mail functionality. Select **Always send email**: to always receive an email.

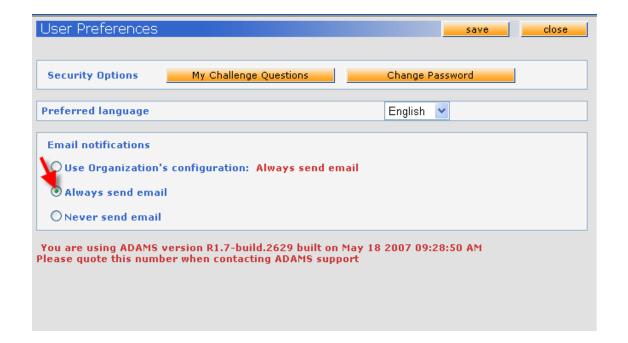

#### 4.3.5 Whereabouts Accessibility

There are now new restrictions on when your Custodial organization can view and edit your whereabouts details.

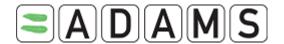

- You and your athlete agents can at all times view and modify your whereabouts.
- If you don't have an ADAMS user account, your Custodial organization can view and modify your whereabouts details regardless of whether you have submitted your whereabouts already or not. Other organizations with access can only view your submitted whereabouts details.
- If you have an ADAMS user account, your *Custodial organization* can view and modify <u>only your submitted</u> whereabouts. Other organizations with access can *only view* your *submitted* whereabouts details.

However, if you have an ADAMS user account, you may allow your Custodial organization to gain access to your whereabouts details regardless of whether they are submitted or not. To do this, you need to <u>change</u> the option in your preferences.

Access configuration for whereabouts that are not submitted

Since Adams 2.0, without delegation, no organization can access whereabouts that are not submitted

Odeny access to custodial organization

ogrant access to custodial organization

## 4.4 Requesting a Password Reset (Forgot Password)

1. Click the Forgot password link

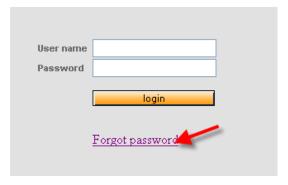

2. Enter your username and email address (must be same email address as in your profile) and submit. An email will be sent to you with a temporary password. You will have to change it at your first login.

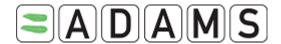

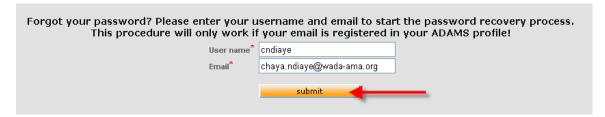

3. Or if you do not have an email address in your profile you can look-up your IF, NADO or NF.

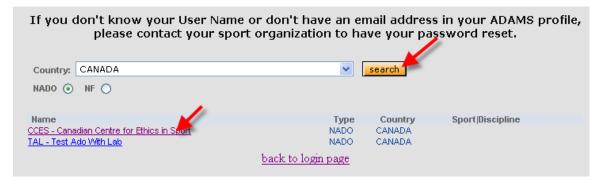

#### 4.5 Print All

A new feature has been added that allows you to easily print out the page being displayed on screen including displaying the data within the tabs one after the other. This provides a simple way to create a hard copy of a record in the system.

- > Simply click the print button that appears when viewing a record in either view or edit mode. Your computers print dialog box will then appear (adjusting the left and right margins may be necessary to ensure the page does not get cut off). The data will be printed out as a screenshot of what appears on screen.
- ➤ Please note that when printing in edit mode, the printout will be exactly as it appears on the screen even if it the data hasn't been saved. To be sure that the data printed is what is in the system, it is recommended to print in view mode only.
- > The pages that have this feature are:
  - □ TUE
  - □ Location Descriptors
  - □ Test

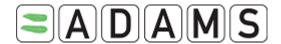

# 5. Messages

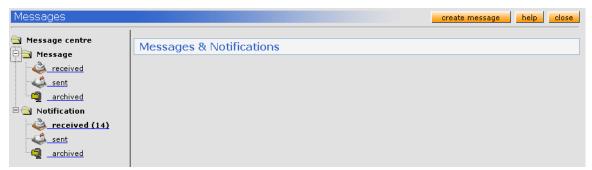

Athlete users can send messages to:

- ☐ Every administrator of his organization.
- □ Every other organization which has access to him and which has at least one user with the "message" notification type.
- □ To his agents.

# 5.1 How to Create Messages:

1. Go to the Messages section

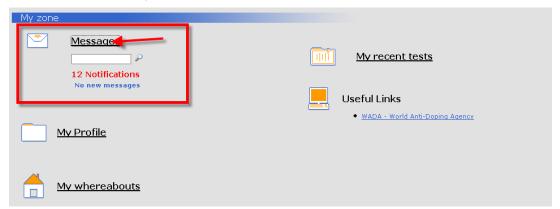

2. Click Create New message

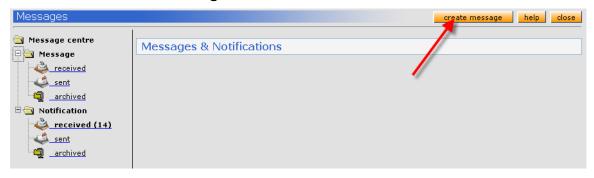

3. a New message window will open, click **To** to select the users you would like to contact

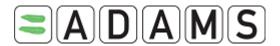

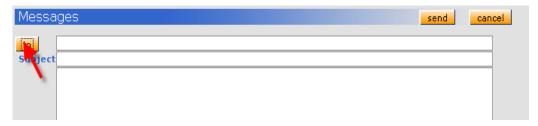

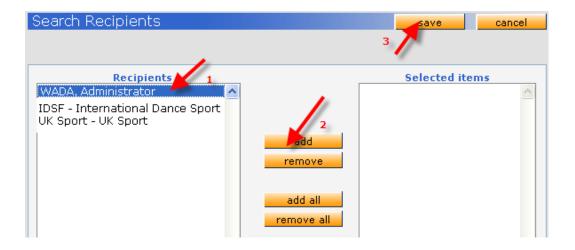

- a. Select your recipient
- b. Click add
- c. Save
- 4. enter the subject and the body of the message and click send

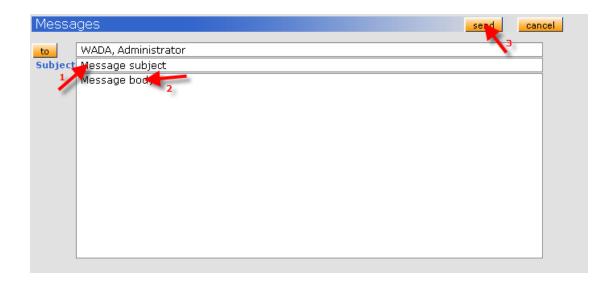

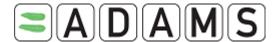

## 5.2 Verify the Status of a Message

1. Go to the sent folder

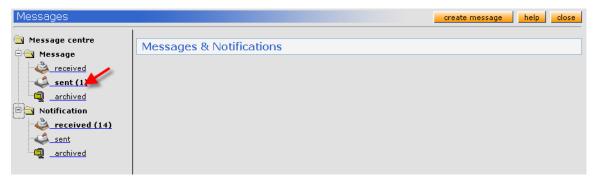

2. Click the message subject to open it.

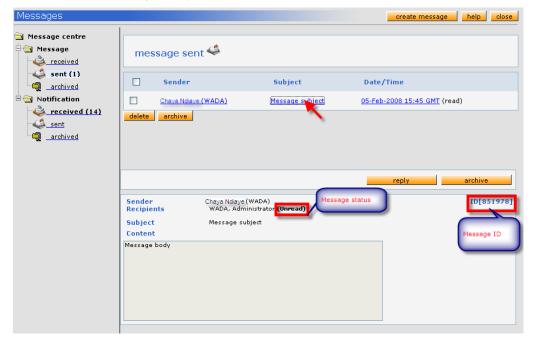

- a. From the details of the message you can retrieve the following information:
  - verify if the receiver read the message: Next to the receiver's name the system will display Read or Unread
  - Get the message ID: that ID can be used to quickly retrieve messages or notifications for the ADAMS homepage.

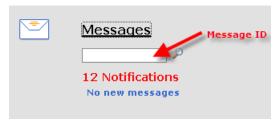

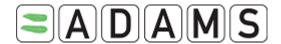

# 5.3 Quickly Retrieving your Messages

1. Go to the ADAMS homepage, enter the message ID and press enter. The message ID is included in the email notification you received if your account is setup for it.

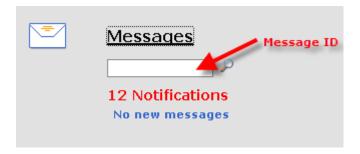

2. The system will open the message

#### 5.4 <u>Deleting / Archiving your Messages</u>

#### 5.4.1 To delete a message

- 1. Go to the message (in any of the folders)
- 2. Select the box in the left (or use the select all option)
- 3. Click Delete

#### 5.4.2 To archive a message

- 1. Go to the message (in any of the folders)
- 2. Select the box in the left (or use the select all option)
- 3. Click Archive

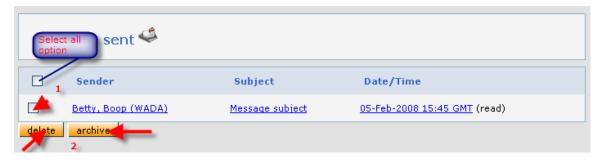

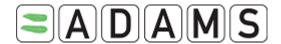

#### 6. Notifications

Notifications are either manually or automatically sent by ADAMS to the different users. Each notification includes:

□ a sender: user that made the action

□ recipients: the athlete

□ Reference link: link to the record (TUE, Whereabouts)

☐ Subject: notification subject

□ Content: related information

The following notifications can be received by an athlete:

# 6.1 Whereabouts Submission Confirmation

Whenever the athlete/agent/organization user submits whereabouts

For Monthly submission: (only until 31 December 2008)

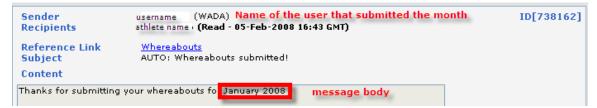

For <u>Quarterly</u> submission: (after 31 December 2008)

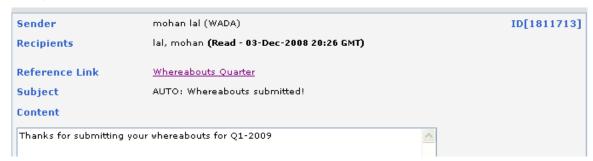

# 6.2 Whereabouts Accessibility Modification

When access of the Custodian organization to your Whereabouts details that are <u>not</u> submitted is granted/revoked *by the administrator of your Custodian*:

#### subject:

AUTO: Custodian organization has taken/released access to your Whereabouts that are not submitted!

message:

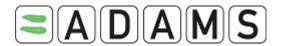

Your Custodian organization <short name> has taken/released access to your Whereabouts that are not submitted!

When access of the Custodian organization to your Whereabouts details that are <u>not</u> submitted is granted/revoked *by the ADAMS-administrator*:

#### subject:

AUTO: ADAMS administrator has granted access to your Whereabouts that are not submitted to your custodial organization! **message**:

ADAMS administrator has granted access to your Whereabouts that are not submitted to your custodial organization! reason: <types reason>

#### subject:

AUTO: ADAMS administrator has revoked access to your Whereabouts that are not submitted to your custodial organization! **message**:

ADAMS administrator has revoked access to your Whereabouts that are not submitted to your custodial organization! reason: <types reason>

\_\_\_\_\_

#### 6.3 Team Whereabouts Modification

When a Team manager of a team you are a member of modifies the team whereabouts (affecting your individual whereabouts calendar):

**Subject:** AUTO: Whereabouts modified by a team manager(s)

Message: Your whereabouts have been updated due to some modifications done in team (s) you are member of.

#### 6.4 TUE Status Modification

Is sent by the system every time the sporting organization to whom you submitted your TUE, modifies the status of your TUE-application.

#### Subject:

AUTO: TUE has been modified: T-7239 TUE reference number

#### Message:

TUE has been modified!

When you submit your TUE-application, your Sporting organization will receive a notification:

#### Subject:

AUTO: Athlete submitted a TUE: T-7239

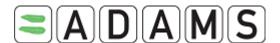

#### Message:

Athlete submitted a TUE!

If there are no users within the Sporting organization with the specific notification type set up, a warning message will be returned to you to inform you.

-----

When you declare your DoU or TUE for Asthma-application, your Sporting organization will receive a notification, as well as other relevant Anti-doping organizations with access (including your Custodian organization) and WADA:

Subject:

AUTO: Athlete declared a DoU: DU-7239

Message:

Athlete declared a DoU!

## 6.5 TUE Approval / Rejection / Incompletion / InProcess

Every time a user of the sporting organization sets the status of your application to approved, declared, rejected or marks your TUE status incomplete or 'in process' you will receive one of the notifications below.

In the cases of an Approved or Declared status, the other organizations with access to your record (including your Custodian organization If different from the Sporting organization) and WADA receive the notification.

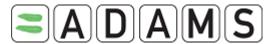

| Subject:                             |
|--------------------------------------|
| AUTO: TUE has been rejected: T-7239  |
| Message:                             |
| TUE has been rejected!               |
|                                      |
|                                      |
| Subject:                             |
| AUTO: TUE has been approved: T-7239  |
| Message:                             |
| TUE has been approved!               |
|                                      |
|                                      |
| Subject:                             |
| AUTO: TUE has been cancelled: T-7239 |
| Message:                             |
| TUE has been cancelled!              |
|                                      |
|                                      |
| Subject:                             |
| AUTO: TUE is incomplete: T-7239      |
| Message:                             |
| THE is incompleted                   |

#### 6.6 Accessibility Notification

You will receive an accessibility notification when:

□ Access is granted to an athlete agent

When an athlete agent obtains access to an athlete, the athlete will receive the following notification -

Subject:

AUTO: Add access to an athlete agent

Message:

The agent added is: Lastname firstname

Access is revoked from an athlete agent

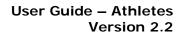

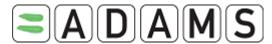

# Subject: AUTO: Remove access from an athlete agent Message: The agent removed is: Lastname firstname ☐ When your Custodial is transferred to another organization Subject: AUTO: New custodial organization Message: Your new custodial organization is: CCES - Canadian Centre for Ethics in Sport □ When an organization is removed from your access list Subject: AUTO: Remove from access list an organization Message: The removed organization is: CCES - Canadian Centre for Ethics in Sport □ When your username is locked after three unsuccessful attempts at login, the administrator from your sporting organization receives the following notification: Subject:

User was locked

Message:

User Lastname, Firstname (username) was locked.

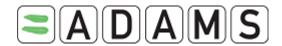

# 7. My Profile

The **My Profile** link allows you to view and update your demographic profile, keeping all address and telephone details accurate and current.

As per 1 January 2009 in accordance with the revised World Anti-Doping Code, the rules for whereabouts in ADAMS have been adjusted, being based on Quarters. A major consequence of the revision is that for each Quarter a new 'Daily residence' has to be created (yet possible to copy this from a previous quarter). No longer you will be asked when logging on to ADAMS to verify your 'primary address' (your primary location where you live).

## 7.1 <u>View / Edit your Profile Information:</u>

1. Click My Profile

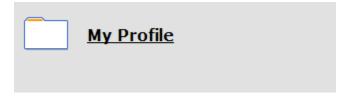

2. Review your profile or modify your contact details by clicking on the **Edit** button in the top right corner of the screen

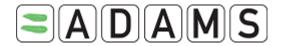

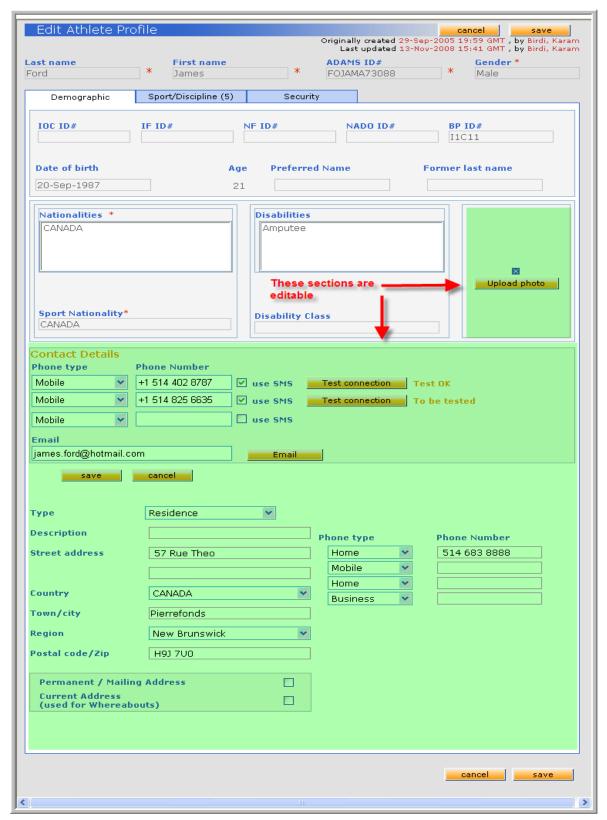

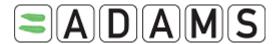

- 3. Upload a photo if desired: image files must be of type gif, jpeg, jpg or png
- 4. Enter a *phone number / type*; check the **use SMS**-box to activate this phone number for SMS as a phone number to identify you as the athlete. Multiple phone numbers are allowed.

Activate SMS: Upon saving the page and the phone number, a "Test connection" button will appear next to it. Clicking on this button triggers a message to be sent from ADAMS to the phone number. The message will instruct you to send a three-digit number to an SMS number owned by ADAMS. You have a limited amount of time (e.g. 24 hours) to respond to this message before it expires and another test must be sent. Once you respond with the correct code, the configuration is considered valid, and you may then send Whereabouts updates to ADAMS by SMS.

You can at any time disable SMS on the phone number by editing the athlete profile and un-checking the "Use SMS" checkbox. If this is done, and you wish to re-enable SMS, then the validation procedure must be followed again. You may re-initiate the validation procedure at any time if you suspect that there are problems with SMS messages going through the mobile network.

#### SMS phone number:

- ADAMS Production (https://adams.wada-ama.org): +44 7781 480710
- ADAMS Training (https://adams-training.wada-ama.org): +44 7781 480724
- 5. Enter your contact *e-mail address* (the 'E-mail' button redirects you to e.g. MS-Outlook). You can opt to receive ADAMS notifications (e.g. Whereabouts submitted, TUE approved, etc.) at this external e-mail address.
- 6. Enter your contact address:
- Click the + sign button next to the Select Address field.
- Select the type of address you are about to enter from the Type drop down list.
- Enter a description of the address you are adding, and then complete the form with the relevant address information.
- The country and region fields are drop down pick lists that you select from.
- Add any pertinent phone numbers for this address
- Disregard the Permanent/Current address tick boxes as the concept is no longer valid in 2009
- Click the Save button for the address form

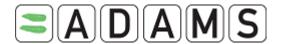

7. Click the **Save** button for the page, there is one located at both the bottom and the top of the demographic page for your convenience.

You will notice other Tabs on your Profile page:

# 7.2 **Sport/Discipline**

The **Sport/Discipline tab** list the sports practiced by you as an athlete, the International Federation(s) and National Federation(s) you are affiliated with, Registered Test pool information, the Team/Groups you are a member of. This information has been entered by your Custodian organization and other Anti-doping organizations, you only have Read access.

| Demographic                                                         | Sport/Discipline (1)  | Security         |              |          |  |  |  |
|---------------------------------------------------------------------|-----------------------|------------------|--------------|----------|--|--|--|
|                                                                     |                       |                  |              |          |  |  |  |
|                                                                     |                       | Sport/Discipline |              |          |  |  |  |
| Sport-Discipline                                                    |                       | Active           | Active until |          |  |  |  |
| Dancesport   Latin                                                  |                       |                  |              |          |  |  |  |
|                                                                     |                       |                  |              |          |  |  |  |
|                                                                     |                       | Test Pool        |              |          |  |  |  |
| Organization                                                        |                       | Name             | Start Date   | End Date |  |  |  |
| AFLD - Agence Fran                                                  | çaise de Lutte contre | le dd Other      |              |          |  |  |  |
| IDSF - IDSF                                                         |                       | Other            |              |          |  |  |  |
| WADA - World Anti-                                                  | Doping Agency         | International    |              |          |  |  |  |
|                                                                     |                       |                  |              |          |  |  |  |
|                                                                     |                       |                  |              |          |  |  |  |
| Teams/Groups                                                        |                       |                  |              |          |  |  |  |
| - 45                                                                |                       |                  |              |          |  |  |  |
| Team/Group Name Organization  Mohan WADA - World Anti-Doping Agency |                       |                  |              |          |  |  |  |
| Mohan WADA - World Anti-Doping Agency                               |                       |                  |              |          |  |  |  |
|                                                                     |                       |                  |              |          |  |  |  |

# 7.3 <u>Security</u>

The **Security tab** displays the list of the organizations that have access rights to your ADAMS file, and also indicates which organization has a 'whereabouts custodial' role for you as an athlete within the system. If the custodial organization changes for some reason, you will receive a system generated notification, (assuming you have an ADAMS user account). As well, each time an organization is added or removed from your access list, a notification will be sent.

This tab also displays any other non athlete personnel entered into ADAMS as an agent or representative for you. This might be your coach, trainer, manager, relative or medical

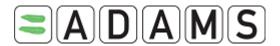

practitioner. Each time a so-called athlete representative is added and linked to you as an athlete, ADAMS will generate and send a notification to you.

This tab also displays your Athlete doctors: a new type of user to help you as an athlete to enter asthma TUEs. These Athlete doctors will have limited access to your data, but they can be granted access by your custodian organization to enter TUE data on your behalf.

#### List of athlete doctors

Doctor, Athlete

Email: athlete@doctor.com Mobile: 123.456.7890

To have any content changed, please contact your custodial organization.

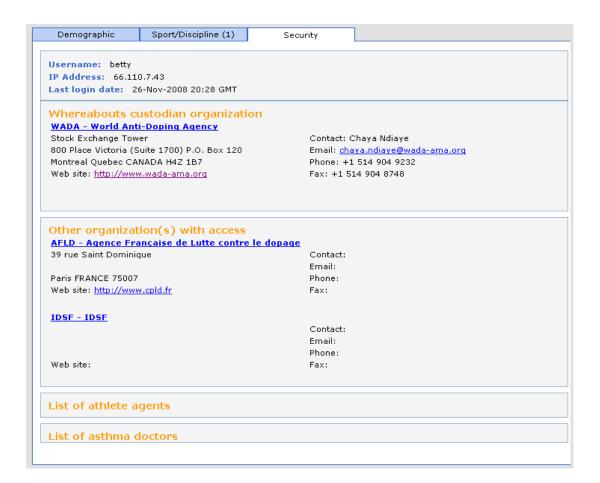

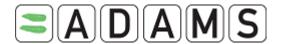

# 8. My Whereabouts

Athletes being managed within ADAMS are to submit/create a schedule of their whereabouts. This ensures that ADO's are able to access information about your current and future locations and activities. Athlete Whereabouts may be created and submitted either by the athlete themselves or by a nominated athlete representative.

This is managed by adding and viewing an Athlete Whereabouts record.

As per 1 January 2009 in accordance with the revised World Anti-Doping Code, the rules for whereabouts in ADAMS have been adjusted.

- > Submission is based on the whole guarter instead of month-by-month.
- All organizations will follow the same rules for entering whereabouts
- The whereabouts submission rules are enforced for athletes that are marked as 'International' or 'National' in their Registered Testing Pool (RTP). Only athletes with no RTP marked as 'Other' can submit without following these rules.
- ➤ All athletes are required to specify a period of one hour <u>each day</u> where they are available for testing. This one hour testing slot must take place between 6:00 AM and 11:00 PM

#### 8.1 Whereabouts Basics

#### 8.1.1 Whereabouts Control Panel

From the *Whereabouts Control Panel you <u>can submit</u> your Whereabouts*, create new location descriptors, populate your calendar and view your modification history. This panel is also accessible by clicking on the relevant quarter on your tree.

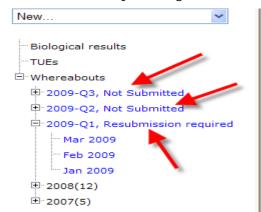

Click the blue quarters to see the Panel

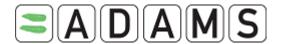

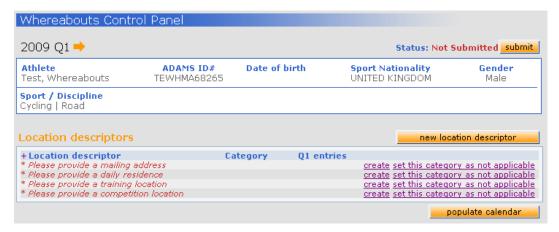

#### 8.1.2 Mandatory Location Descriptors

The location descriptors below are mandatory as per the 2009 International Standard for Testing for each quarter.

- <u>Daily (overnight) residence</u>: athlete's overnight residence where he/she stays at the end of a given day. *This location type is mandatory for everyday of the quarter*.
- Mailing address: athlete current mailing address.
- <u>Training location</u>: athlete's training location or any regular activity.
  - o If you are not training for the whole quarter set this category as not applicable
- Competition location: athlete's competition address.
  - o If you do not have any competition set this category as not applicable

Location descriptors can be set as not applicable, as the athletes can for example not compete for a quarter. Yet a reason must be provided.

Required for submission!

#### 8.1.3 One Hour Testing Slot

As per the 2009 International Standard for Testing the athlete must for each day in the forthcoming quarter, indicate one specific 60-minute time- slot where he/she will be available at a specified location for Testing.

The one hour testing slot is marked by an exclamation point !! in your monthly view and whereabouts details report.

Required for submission!

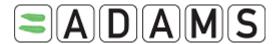

#### 8.1.4 Submission Deadline

Whereabouts must be submitted before the beginning of a new quarter.

Four weeks before the start of the next quarter, a message will appear in your MyZone page.

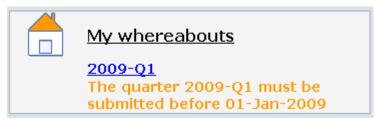

# 8.1.5 Access to your Whereabouts - STEP 1

There are now as per 1 Jan. 2009 new restrictions on when a user in general can view and edit your whereabouts data.

#### Athlete users and athlete agents

You as an Athlete user (and any athlete agent assigned to you) can view and modify your whereabouts at all times.

#### If you as an athlete do not have an ADAMS user account

Your custodial organization can view and modify your whereabouts regardless of the submission status.

Other organizations with access to your athlete record in ADAMS can view <u>only</u> your <u>submitted</u> whereabouts.

#### If you as an athlete have a user account:

Your custodial organization can view and modify only your submitted whereabouts.

Other organizations with access to your athlete record in ADAMS can view <u>only</u> your <u>submitted</u> whereabouts.

However, you as an athlete can allow your custodian to gain access to your whereabouts details regardless of whether they are submitted or not. To do this, you need to change the

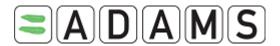

Access configuration for whereabouts that are not submitted

Since Adams 2.0, without delegation, no organization can access whereabouts that are not submitted

Odeny access to custodial organization

ogenate access to custodial organization

# 8.2 Creating Location Descriptors - STEP 2

#### 8.2.1 Creating Mandatory Location Descriptors

Location Descriptors are used to record the location of athlete activities that occur on an ongoing and regular basis. Creating a Location Descriptors saves the user having to define a new location for each Athlete Whereabouts record for recurring activities.

\*\*\*\* **STEP @** \*\*\*\*

1. Go to the Whereabouts Control Panel (Click 2009-Q1).

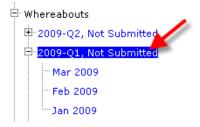

2. From the Whereabouts Control panel click Create for the relevant mandatory location descriptor.

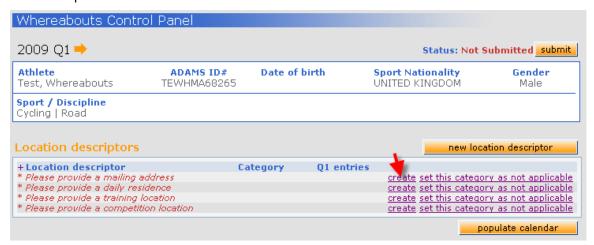

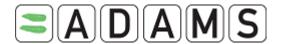

A new Location Descriptor record will display.

| Calendar Label*                          |                     |                                               |
|------------------------------------------|---------------------|-----------------------------------------------|
|                                          |                     |                                               |
| Select Category*                         |                     |                                               |
| O Competition                            | O Training Location | O Other                                       |
| O Daily (overnight) residence            | O Mailing address   |                                               |
| Address                                  | Use addr            | ess of location: *                            |
| Country*  Region  City*                  | ~                   | Postal code/Zip Telephone Alternate Telephone |
| Description of Location or Activity (opt | tional)             |                                               |
|                                          |                     |                                               |
| Linked location                          |                     |                                               |
|                                          |                     | add linked location                           |
|                                          |                     | CancelSave ▼                                  |

- 3. Fill in the label (description of the location descriptor).
- 4. Select a Category
  - a. Competition: recurring competition address
  - b. Daily Residence: overnight athlete address
  - c. Training location: regular location
  - d. Mailing address: quarter mailing address
  - e. Other
    - If you are travelling or going on Vacation: use the Daily residence location type
- 5. Fill in the address

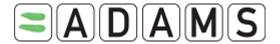

- 6. Fill in any other relevant fields.
- 7. Click Save and go back
- 8. Repeat these steps for all four mandatory location descriptors.

#### 8.2.2 Need Additional Location Descriptors?

Click [New location descriptor] and repeat steps 3 to 7.

- It is possible to copy location descriptors from a previous Quarter; by clicking the button copy previous quarter's location descriptors on the Whereabouts control Panel.
- Once a descriptor is created, you may opt to <u>copy</u> the existing location descriptor with address <u>onto</u> new location descriptors at the same time, using the "Use address of location" drop-down list. E.g. if you create a label 'stadium' for a Competition and you want to link the same address to other descriptors like 'cup selection' or 'medal award':

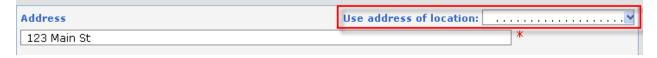

You can create new location descriptors from an existing one using the "Linked location" section at the bottom of the "Whereabouts Location Descriptor" screen.

To create a new location descriptor from here, click the "add linked location" button. Then enter a label, select the category for the new location descriptor and save the page.

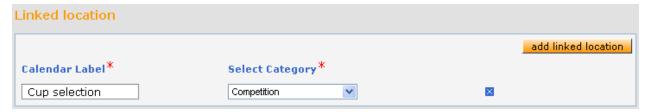

Once saved, ADAMS will automatically create a new location descriptor that is linked to this one. At any time you can break the link from the (parent) descriptor by clicking the x icon next. This does not delete the location descriptor, but breaks the link between the two descriptors.

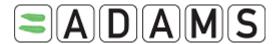

# 8.3 Populating your Calendar - STEP 3

#### 8.3.1 Initial Submission

\*\*\*\* **STEP 3** \*\*\*\*

#### 8.3.1.1 <u>Using the Whereabouts Control Panel</u>

1. From the tree click the desired Quarter

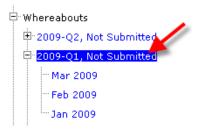

2. Click the [populate calendar] button on the Panel

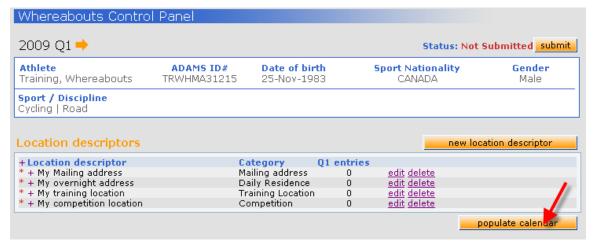

- 3. Select the location descriptor from the dropdown menu (To populate multiple location descriptor click [Insert location descriptor])
- 4. Enter start/end time.
  - Mailing address and Daily Residence location type do not need a start and end time.
  - Time periods for entries cannot overlap (does <u>not</u> apply to entries of category "Daily Residence" or "Mailing Address" as they do not have time periods.)
- 5. check the **One hour testing slot** if applicable and enter the start time of the slot
  - You must have *one and only one "One* hour testing slot" per day to be able to submit the quarter as per the new International Standard for Testing
  - It is not possible to enter a one hour testing slot period for "Mailing Address" entries.

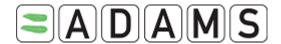

- 6. Select the days on the calendar that the entry is valid for. Click each day or click e.g. Sun or Mon to select multiple days or select the entire month by using the checkbox right above the calendar. Days that don't have any athlete entries are displayed in red!
- 7. Press [Create entries and finish] to save the entries and go back to the Whereabouts Control Panel or [Create entries and continue] to save the entries and populate the calendar

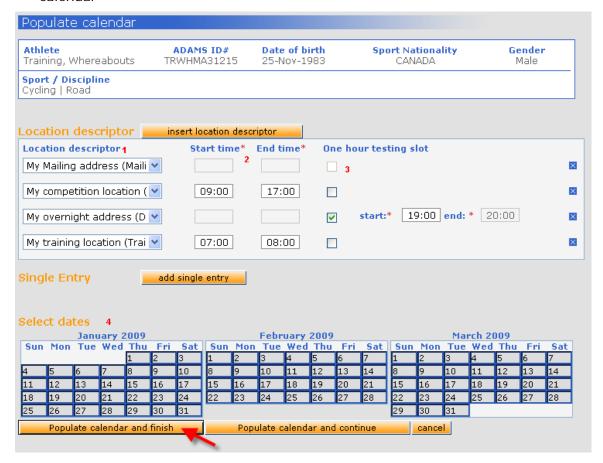

8. The system brings you back to the Whereabouts Control Panel, then press [Submit]

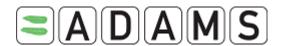

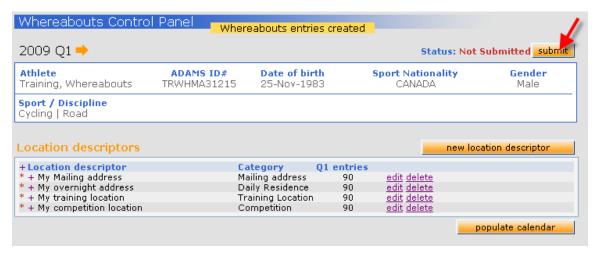

You will notice a new section "Submission history" which contains a snapshot of your whereabouts at the submission time

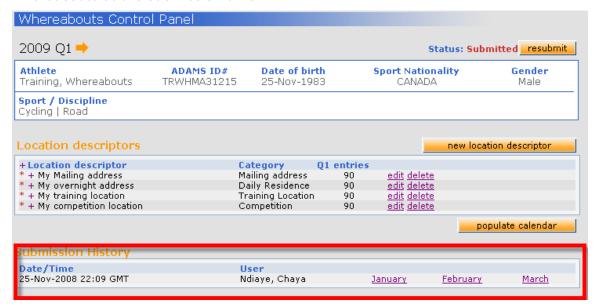

#### 8.3.1.2 Using the Monthly View

- 1. Create your location descriptors
- 2. from the tree select the relevant month

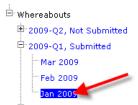

3. Select relevant dates by ticking the checkboxes next to these dates.

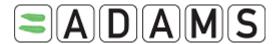

4. Click the Location Descriptor drop-down list and select the appropriate descriptor.

| home | add to selected days | Whereabouts details     |  |
|------|----------------------|-------------------------|--|
|      | delete selected days | update multiple entries |  |

- 5. Click the **Add to selected days** button.
- 6. Repeat steps 3 to 6 from the previous section
- 7. Repeat these steps for the rest of the quarter and go back to the whereabouts control panel to submit your whereabouts.

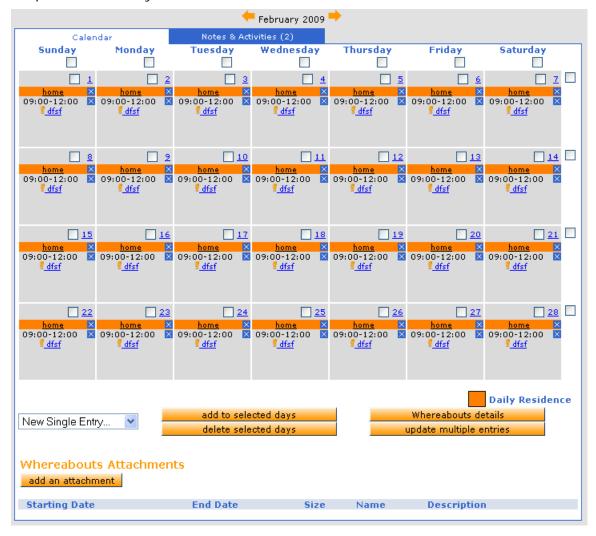

#### 8.3.2 Modifying your Whereabouts

1. Select a day by clicking its check box, or select a week by clicking the checkbox at its right, or select all Fridays (for example) by clicking the checkbox at the top of the column, select the entire month by using the checkbox right above the calendar.

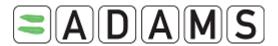

- 2. In the area below the month, click the dropdown arrow and select a location to add to the selected days
- 3. Click [Add to Selected Days]. A form opens where the location descriptor can be linked to a start/end time and the 1-hour testing slot can be indicated
- 4. To delete an entry, click the blue X. To delete all entries in multiple days, click the checkbox of each day and click [Delete selected days]
- 5. Click [Update Multiple entries] to *update the time and the one-hour timeslot of multiple entries at once.* It invokes a popup where you can search for the entries you want to edit, by specifying various criteria.

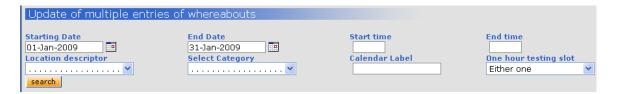

Clicking the search button will display a list of entries matching the specified criteria. <u>Note</u>: **You will only see your athlete entries**. Team entries cannot be found this way.

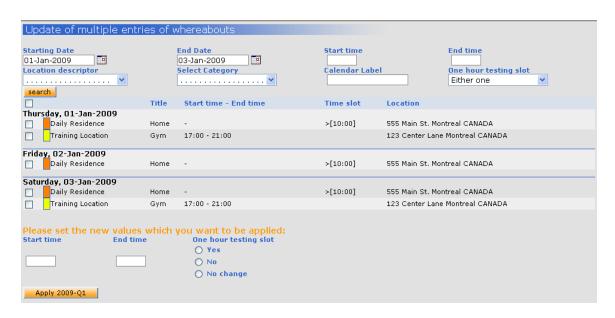

You can then change some or all of the entries by following these steps:

- i. Use the checkboxes to select which entries you want to change
- ii. Enter the desired start time and end time
- iii. Select a radio button pertaining to the one-hour testing slot values

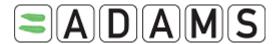

iv. Click the Apply... button

"Mailing address" entries are excluded from the search results because they don't have start/end times and they don't qualify as one-hour testing slots. Therefore they cannot be updated in this screen.

- 6. Repeat these steps for the 3 months of the quarter
- 7. You must resubmit your whereabouts once you are done with your modifications!

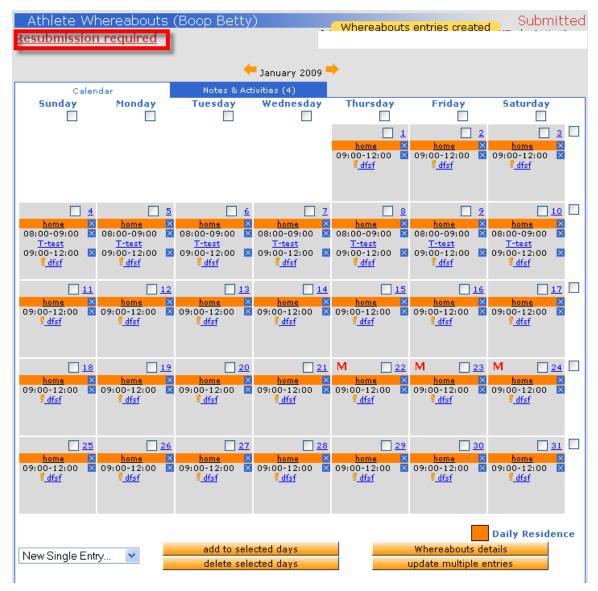

8. Click Resubmission required. The system brings you back to the whereabouts control panel

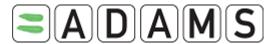

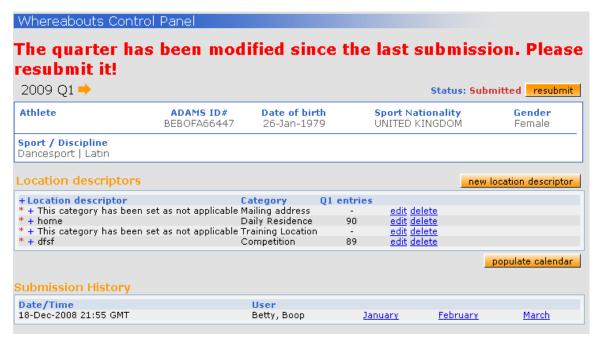

9. Click submit. The error message will disappear and you will see a new snapshot on the **Submission History** section with today's date.

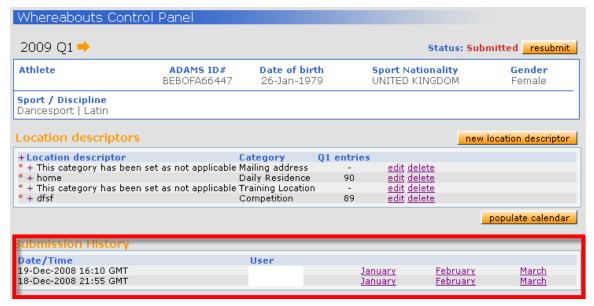

#### Note:

Modifications after submission are tracked by the system.

The labels are:

- M: stands for Modified. This label will be applied to all days that were modified after submission

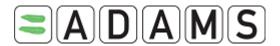

 MT: Modified Today. Means that the athlete modified today, his whereabouts for today.

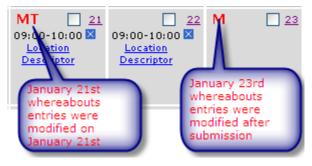

#### 8.3.3 Single Entries

It is still possible to create single entries for locations which will not be used often in a quarter (one-off entries). Single entries are not stored as a location descriptor and can not be copied from one quarter to another. In the Populate Calendar page, there is a section for single entries.

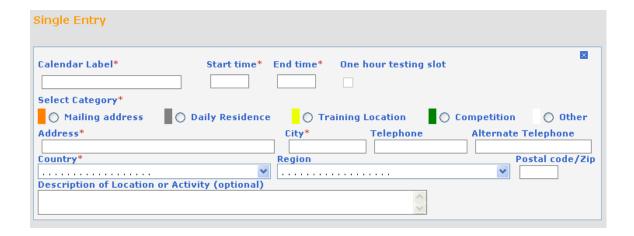

If the single entry section is not displayed, click the add single entry button to have it displayed.

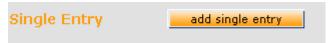

Single entries follow the same rules as location descriptors. Just like descriptors, once the entry is completed you can click create entries and finish to save the entries and go back to

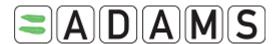

the Whereabouts Control Panel. Or you can click the Create entries and continue button to save the entries and return to a blank Populate Calendar page to create new entries.

It is also possible to create a combination of entries from location descriptors and a single entry for the days selected.

#### 8.3.4 Team Whereabouts

#### 8.3.4.1 Accepting / Rejecting Team Whereabouts

Whereabouts entries proposed by a team manager are automatically accepted unless you explicitly reject them [you will be notified whenever a team whereabouts entry is proposed in your calendar]. You can reject whereabouts entries entered by a team manager by clicking on the small "X" next to the team entry. Team entries are preceded by "T-" in the calendar.

#### 8.3.4.2 One Hour Timeslot

It is now possible for you as an athlete to specify a one-hour timeslot for team entries. Simply click the team entry on the athlete calendar and then click edit entry details on the popup.

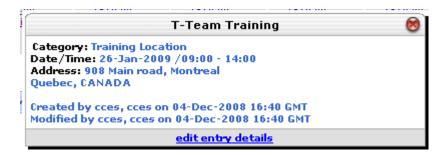

The Whereabouts entry page will be displayed, but only the one-hour timeslot checkbox and one-hour start time fields are editable.

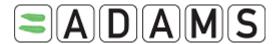

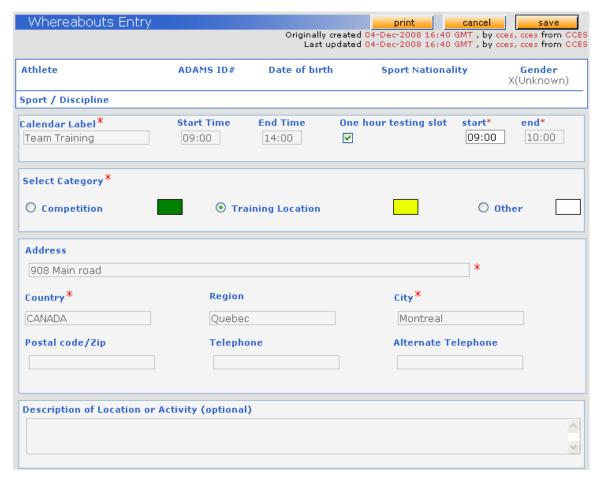

The rules remain the same as regular entries:

- The 1-hour timeslot must be within the start and end time of the entry
- The 1-hour timeslot must be between 6AM and 11PM

These rules are validated by the system when the whereabouts for the quarter are subsequently *submitted*.

#### 8.3.4.3 <u>Daily Residence Entries</u>

Team Daily Residence entries are now counted towards the "one daily residence per day" rule when submitting whereabouts.

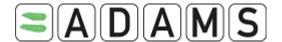

#### 8.4 Enabling SMS

A new SMS feature added recently to ADAMS makes it simple for athletes to submit Whereabouts updates using a mobile phone, smart phone, or PDA. While athletes are still required to enter Whereabouts into ADAMS on a quarterly basis, this new SMS feature facilitates updates, especially when Internet is not available.

How it works: An athlete enters a short message describing his or her change of plans and sends this via SMS directly to ADAMS using a "virtual" mobile number. Upon receipt, ADAMS files this message in the athlete's Whereabouts calendar as determined by the athlete's mobile telephone number. This message will be considered as a change to whereabouts and will be added as an attachment to today in the athlete's whereabouts calendar. A "SMS Whereabouts Notification" is automatically sent to the anti-doping organization's Whereabouts coordinator indicating that an SMS message has been received from the athlete. The notification contains a link to the received message. When the Whereabouts coordinator opens the notification, the athlete's record will be automatically retrieved and the corresponding month's Whereabouts calendar will be displayed on the screen. The Whereabouts coordinator will update the athlete's calendar as instructed by the SMS text message.

An athlete can activate and configure his account to accept SMS messages from one or more mobile phones. This is done by placing a "Use SMS" checkbox next to each mobile phone number in an athlete's profile.

Examples of proper telephone numbers:

| a) |
|----|
| ć  |

□ 334123456 (France)

□ 447781555666 (United Kingdom)

When the athlete saves his or her mobile number, a "Test" button will appear next to it. Clicking on the "Test" button will trigger a message to be sent from ADAMS to the athlete's mobile phone. The message will instruct the athlete to send a three-digit number to an SMS number owned by ADAMS. The athlete has a limited amount of time (e.g. 24 hour) to respond to this message before it expires and another test must be sent. Once the athlete creates a new message with the correct code and sends this, the configuration is considered valid, and the athlete may then send Whereabouts updates to ADAMS by SMS.

The athlete (or ADO) can disable inbound SMS on the account at any time by editing the athlete profile and un-checking the "Use SMS" checkbox. If this is done, and the athlete

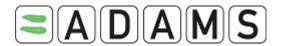

wishes to re-enable SMS, then the validation procedure described herein must be followed again.

The athlete may re-initiate the validation procedure at any time if they suspect that there are problems with SMS messages going through the mobile network.

SMS phone number:

- ADAMS Production (https://adams.wada-ama.org) :+44 7781 480710
- ADAMS Training (https://adams-training.wada-ama.org): +44 7781 480724

## 8.5 Printing a Copy of the Whereabouts

Once an athlete's whereabouts have been created, you can generate a printed copy. Click the **Whereabouts details** button on the month you wish to print.

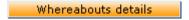

From the Whereabouts report criteria window enter the date range for the print out you wish to generate.

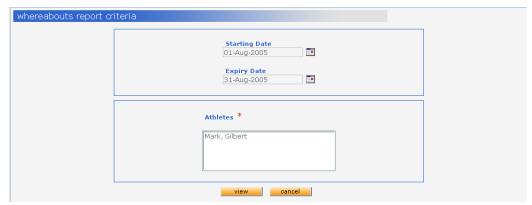

- 1. Click the View button.
- 2. To print a copy of the resulting report, press **ctrl** + **p** on your keyboard.

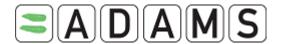

# 8.6 Attaching Documents

#### 8.6.1 Adding an Attachment

ADAMS also allows you to attach documents to the whereabouts calendar month by month. For example, you may want to attach a team training or competition schedule.

- 1. Click the + icon next to Whereabouts in the tree.
- 2. Click the + icon next to current year.

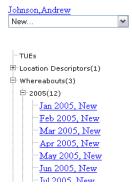

- 3. Click the Starting Month to open that calendar page.
- 4. Click the Add an attachment button.

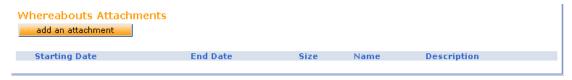

5. Click the **Browse** button.

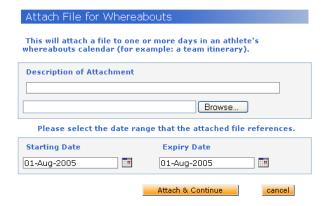

6. Navigate to and select the file you wish to attach and click the **Open** button.

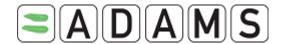

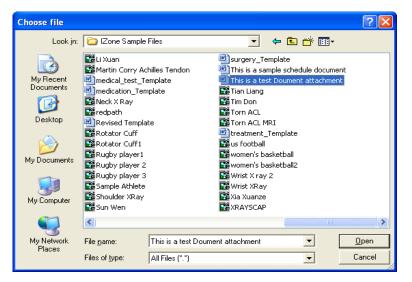

- 7. Select the **Start Date** and **Expiry Date**.
- 8. You can enter a description text if required.
- 9. Click the Attach and Continue button.

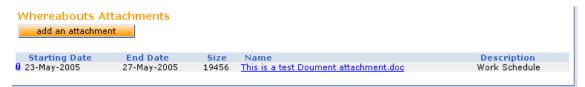

#### 8.6.2 Viewing Attachments

1. In the Whereabouts Attachment section click the paperclip symbol to view the attached file.

#### 8.6.3 Editing the Validity Period of the Attachment

- 1. In the Whereabouts' Attachments section click the Name of the file.
- 2. Change the Starting Date and Expiry Date to the desired values.
- 3. Click the Save and continue button.

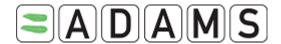

#### 8.7 Athlete Quick Reference Card

#### ADAMS QUICK REFERENCE CARD FOR ATHLETES

Request your username and password from your ADO.

 Send an email to your ADO (your Custodian organisation) from the email address you recorded on your last whereabouts form

Log into ADAMS on the Internet.

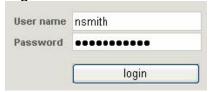

- Go to <a href="https://adams.wada-ama.org">https://adams.wada-ama.org</a>.
- > Enter your new username and password
- Click [login]
- When you log in for the first time, an information form will appear.
  - o Read the statement
  - o Type your password to indicate your acknowledgment
  - Click [Accept]

Update your Profile and set your Preferences

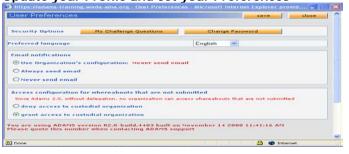

- Click [My Profile] for updating your profile if required
- To set your Preferences click your *name* displayed at the right top in the header on the Home page
- Adjust your Password, select your Language, indicate whether you want to receive notifications on your email address (as set in your profile) if desired
- Your Custodian organisation does not have (view/edit) access to your Whereabouts data that are <u>not submitted</u>, unless you grant the access explicitly by checking the corresponding box
- Click [Save] to save your modifications

#### Open your whereabouts session.

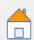

My whereabouts

- Click [My whereabouts] on the home page
- Your main whereabouts page will open up with this quarter's calendar and a side navigation pane

#### Your Whereabouts Control Panel

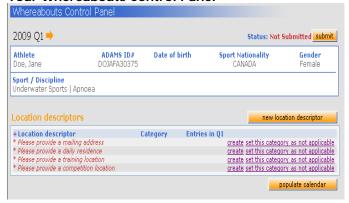

From the **Whereabouts Control Panel** you can submit your Whereabouts, create new location descriptors, populate your calendar and view your modification history. This panel is also accessible by clicking on the relevant quarter on your tree.

Location Descriptors are saved profiles of the places you can often be found. The **mandatory** location descriptors include your daily residence (where you stay overnight), your training location, a competition's location and your mailing address.

Location descriptors are only valid for the quarter they are created in. It is yet possible to **Copy location descriptors** from previous Quarters. Location descriptors only describe the location and are <u>no longer linked to a start/end time at the moment of creation.</u>

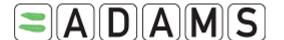

#### User Guide - Athletes Version 2.2

Mandatory location descriptors ADAMS ID F Sport / Discipline Underwater Sports | Apnoea Calendar Label\* Select Category O Daily Residence O Mailing address Country\*

You must create the four (4) mandatory location descriptors or set the category as "not applicable" (a reason must be provided)

STEP1 Create the mandatory location descriptors STEP2 Create any other desired location descriptors

- From the Whereabouts Control panel click Create for the relevant mandatory location descriptor.
- A form opens in the main window
- Fill in the label, category, and address information for one of the  $\triangleright$ places you will be this quarter. (\* is a mandatory field)
- Click [Save and go back] to return to the Whereabouts Control panel and complete the other mandatory location descriptors or
- Repeat these steps for the other places you will be adding to your whereabouts forms for the upcoming quarter. [Save and create entries] to populate the calendar.

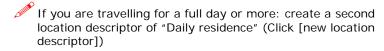

#### (I). Populate your calendar by Quarter

Description of Location or Activity (optional)

Location descriptor insert location descriptor You could populate by Quarter Location descriptor Start time\* End time\* One hour testing slot Gym (Training Location) 08:00 12:00 ✓ start: \* 08:00 end: \* 9:00 Single Entry add single entry Sat 3 1 8 1 1 8 15 24 22 10 11 12 16 18 19 21 24 25 26

- From the tree click the desired Quarter
- Click the [populate calendar] button on the Panel
- Select the location descriptor from the dropdown menu
- Enter start/end time, check the 1-hr testing slot if applicable and enter the start time of the slot

STEP3 - I Link the location descriptor to a day/time (incl 1-hr slot)

- Select the days on the calendar that the entry is valid for. Click each day or click e.g. Sun or Mon to select multiple days
- Press [Create entries and finish] to save the entries and go back to the Whereabouts Control Panel or [Create entries and continue] to save the entries and populate the calendar
- By using the [insert location descriptor] button you can create entries for multiple location descriptors at once.

#### (II). Populate your calendar month-by-month

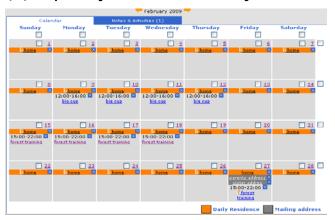

STEP3- II Link the location descriptor to a day/time (incl 1-hr slot)

Instead of STEP3-I it is also possible to **populate month by month.** From the tree click the desired month under the guarter. Associate the location descriptors with days of the month.

- Select a day by clicking its check box, or select a week by clicking the checkbox at its right, or select all Fridays (for example) by clicking the checkbox at the top of the column
- In the area below the month, click the dropdown arrow and select a location to add to the selected days
- Click [Add to Selected Days]. A form opens where the location descriptor can be linked to a start/end time and the 1-hour testing slot can be indicated
- Press [Populate calendar and finish] to save the entries and go back to the monthly view or [Populate calendar and continue].
- To delete an entry, click the blue X. To delete all entries in multiple days, click the checkbox of each day and click [Delete selected days1
- For one-off entries, select the days or weeks, choose [New Single Entry] and fill in the location (which will not be saved for later

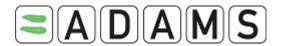

#### User Guide – Athletes Version 2.2

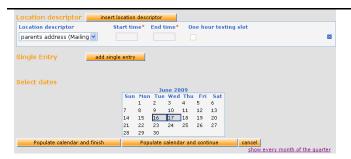

use)

Repeat these steps for the 3 months of the quarter

#### NOTES:

- > Every day of the quarter must have a 'Daily residence' entry
- > A 'Daily residence' entry is by default for the whole day
- ▶ 1-hr testing slot does not apply to 'Mailing address' entries
- ➤ There can only be one single 1-hr testing slot per day

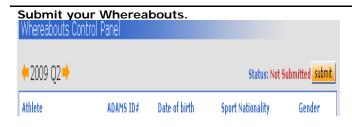

#### **STEP4** Submission

- From the Whereabouts Control panel click [submit] to post the quarter to ADAMS
- Modifications can be made at any time, but always resubmit (!) the Whereabouts. These entries are marked with a red M
- Submission History on the Panel shows (re-)submissions snapshots: whereabouts recordings at the time of submission

**Helpdesk Phone numbers** 

North America: 1 866 922 3267 International: 1 514 904 8800

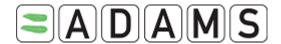

# 9. My Recent Tests

1. Click My recent tests menu

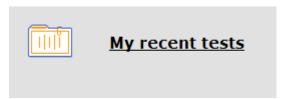

2. You will receive a list of your recent test as well as lab results if approved by the Result Management Authority.

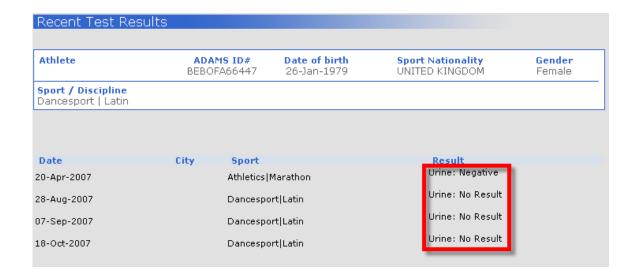

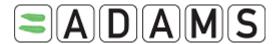

# 10. Therapeutic Use Exemption (TUE) Documents

A TUE is a form used by athletes to ask an Anti-Doping Organization (ADO) permission to use a prohibited substance.

You may create, fill and submit the following forms using ADAMS:

- TUE
- TUE for Asthma
- Declaration of Use

These forms are described in the following sections.

Please note that you may no longer create Abbreviated TUEs in ADAMS.

As an athlete you can create the various types of TUE yourself, but you may also opt for asking your custodian organization to enter the TUE on your behalf. You may also ask a designated Athlete Doctor in ADAMS with access to your medical file to create and submit, or complete the medical information for you, In this case you should send a formal request to your custodian organization.

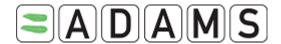

#### 10.1 <u>Declaration of Use (DoU)</u>

[quoted from the STANDARD FOR TUE 2009]:

It is acknowledged that some substances included on the List of Prohibited substances are used to treat medical conditions frequently encountered in the athlete population. For monitoring purposes, these substances, for which the route of administration is not prohibited, will require a simple declaration of use.

The declaration should mention the diagnosis, the name of the substance, the dose undertaken, the name and the contact details of the physician

In addition, the athlete must declare the use of the substance in question on the Doping Control Form.

Athlete users can create a Declaration of Use form themselves by selecting this form from the dropdown menu in the athlete tree section. Athlete users can view all DoU's from their athlete tree.

### 10.1.1 Creating a Declaration of Use

1. Go the file tree section.

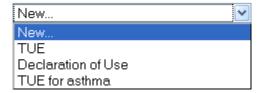

- 2. Select **Declaration of Use** from the **New** drop down list.
- 3. Complete all required fields (with \*): see the <u>Fields descriptions</u> below for more details.

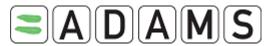

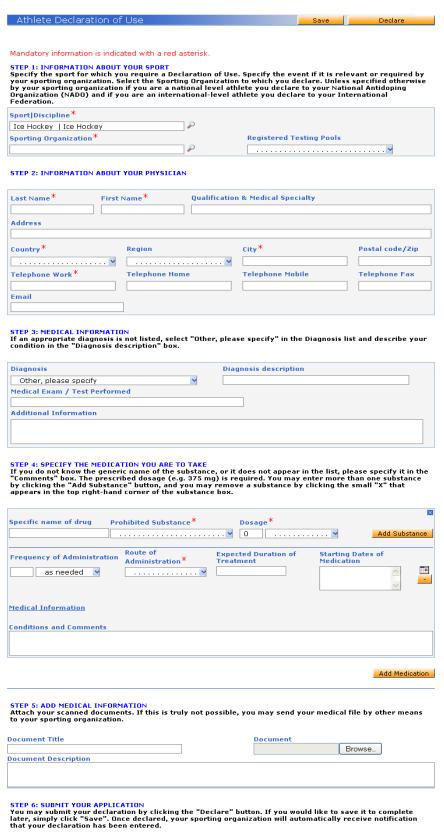

Page 63 of 75

Save Declare

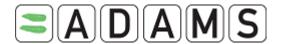

- I. Verify your sport/discipline
- II. Select the *Sporting Organization* from the pick list. Enter the first 3 letters and press on the magnifying glass. This is the organization to which you are submitting the DoU.
- III. Only specify the event under Competition name if it is relevant
- IV. The *Registered Testing Pools* dropdown lists all RTP's you belong to as an athlete. Select the relevant one for the DoU.
- v. Information about your *physician*: fill in the Medical Practitioner's Last Name, First Name, Qualification & Medical Specialty, Address, Country, Region, Telephone and email address. Provide at least one telephone number. [Your sporting organization has the option to make certain fields mandatory first/last name, country, city, telephone work]

#### VI. Medical information:

- a) Pick a diagnosis in the Diagnosis pick list (the most common diagnosis are listed.) If your diagnosis is not in the list pick "Other, please specify" and enter the diagnosis in the Diagnosis description field.
- b) Enter the Medical exams/tests performed and any additional information

#### VII. Specify the *medication*:

- c) Fill in the Specific name of drug, frequency of administration
- d) Select the relevant Prohibited Substance from the dropdown list
- e) Fill in the dosage and select the unit
- f) Select the route of administration
- g) Optionally enter the expected duration of treatment and starting date(s) of medication using the Calendar [the calendar icon is for selecting a single date to add to the list and the '-' button for removing a date]
- h) Under Conditions and comments indicate any

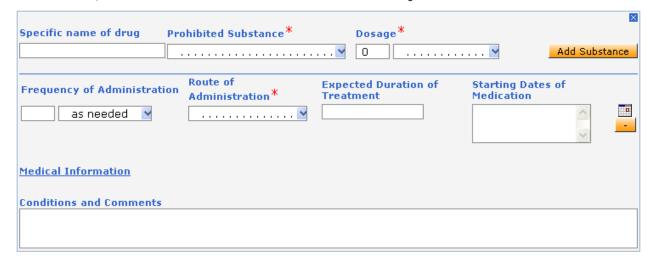

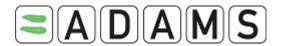

4. Submit your DoU by clicking on the **Declare** button. Once submitted, the sporting organization automatically receives a notification of your DoU submission. You may also use the **Save** button to complete your DoU later.

#### 10.1.2 Access to a Saved Declaration of Use

#### Athlete users

Athletes can view all Declaration of Uses created for them regardless of the status. There are three status vales: Not Declared, Declared and Cancelled.

They can only edit a Declaration of Use if the status is "Not Declared".

If the status of the Declaration of Use is "Declared" the athlete can only "Cancel" it.

#### Athlete doctor users

Athlete doctors can view all Declaration of Uses for the athletes for which they have been granted access in ADAMS, regardless of the status.

They can only edit a Declaration of Use they or the athlete created, if the status is "Not Declared".

#### Organizations with access to the athlete

#### 1. If the organization created the Declaration of Use:

- They can edit the Declaration of Use if it is "Not Declared".
- When the Declaration of Use is "Declared", they can edit all the fields except the Medical Information Section fields.
- When the Declaration of Use is "Cancelled" they can only view the Declaration of Use.

#### 2. If the organization did not create the Declaration of Use:

- They can only view the Declaration of Use if it is "Declared" or "Cancelled"

#### 3. WADA

- WADA users with access to the athlete can view all Declaration of Use's regardless of status.
- If WADA created the Declaration of Use then it follows the same rules as other organizations.

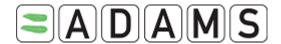

#### 10.2 TUE for Asthma (AST)

[quoted from the STANDARD FOR TUE 2009]:

Minimal requirements for the medical file to be used for the TUE process in the case of asthma and its clinical variants: The file must reflect current best medical practice to include:

- a. a complete medical history
- b. a comprehensive report of the clinical examination with specific focus on the respiratory system
- c. a report of spirometry with the measure of the Forced Expiratory Volume in 1 second (FEV1)
- d. if airway obstruction is present, the spirometry will be repeated after inhalation of a short acting Beta-2 Agonist to demonstrate the reversibility of bronchoconstriction
- e. in the absence of reversible airway obstruction a bronchial provocation test is required to establish the presence of airway hyper-responsiveness
- f. exact name, speciality, address (including telephone, e-mail, fax) of examining physician

Athlete users can create a TUE for Asthma form themselves by selecting this form from the dropdown menu in the athlete tree section. Athlete users can view all AST's from their athlete tree. The status that a TUE for Asthma can have depends on the status of the Medical file.

#### 10.2.1 Creating a TUE for Asthma

1. Go the file tree section.

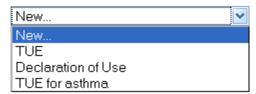

- 2. Select **TUE for Asthma** from the **New** drop down list.
- 3. Complete all required fields (with \*): see the <u>TUE Fields descriptions</u> below for more details

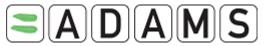

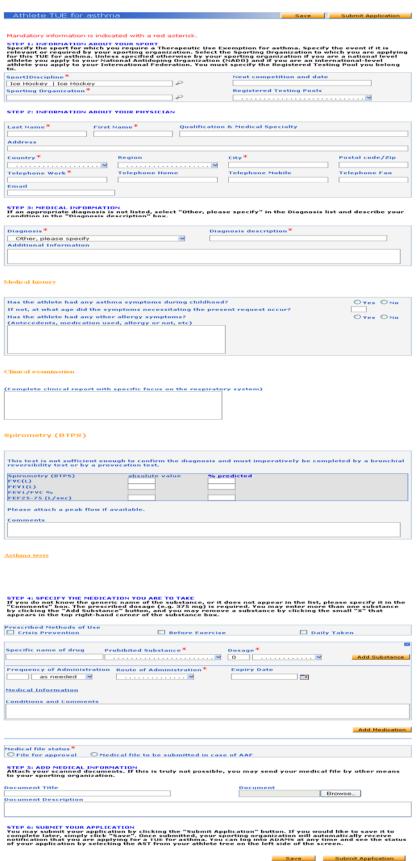

Page 67 of 75

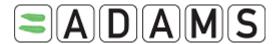

- I. Verify your sport/discipline
- II. Select the *Sporting Organization* from the pick list. Enter the first 3 letters and press on the magnifying glass. This is the organization to which you are submitting the TUE for Asthma.
- III. Only specify the event/date under Next competition and date if it is relevant
- IV. The *Registered Testing Pools* dropdown lists all RTP's you belong to as an athlete. Select the relevant one for the TUE for Asthma.
- v. Information about your *physician*: fill in the Medical Practitioner's Last Name, First Name, Qualification & Medical Specialty, Address, Country, Region, Telephone and email address. Provide at least one telephone number. [Your sporting organization has the option to make certain fields mandatory first/last name, country, city, telephone work]
- VI. Medical information: describing the necessity for the TUE for Asthma
  - a) Pick a diagnosis in the Diagnosis pick list (the most common diagnosis are listed.) If your diagnosis is not in the list pick "Other, please specify" and enter the diagnosis in the Diagnosis description field.
  - b) Enter any additional information
  - c) Medical history: answer at least the mandatory questions
  - d) Clinical examination: optionally add any details on the clinical report targeting more particularly the respiratory system.
  - e) Enter details on Spirometry (BTPS)
  - f) If applicable, click the Asthma tests link and enter the tests details.
- VII. Specify the *medication* you are to take:
  - a) Indicate the Prescribed methods of use: crisis prevention, before exercise or daily taken
  - b) Fill in the Specific name of drug
  - c) Select the relevant Prohibited Substance from the dropdown list
  - d) Fill in the dosage and select the unit
  - e) Enter the Frequency of Administration
  - f) Select the route of administration
  - g) Optionally enter an expiry date using the Calendar [the calendar icon is for selecting a single date to add to the list and the '-' button for removing a date]
  - h) You may consult the guidelines page on Therapeutic Use Exemptions by clicking the Medical Information hyperlink.
  - i) Under Conditions and comments indicate any

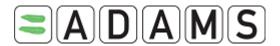

| Specific name of drug     | Prohibited Substance*                   | Dosage <sup>*</sup> □ | Add Substance |
|---------------------------|-----------------------------------------|-----------------------|---------------|
| Frequency of Administrati | on Route of Administration <sup>*</sup> | Expiry Date           |               |
| Medical Information       |                                         |                       |               |
| Conditions and Comments   |                                         |                       |               |

- VIII. You may attach any file or scanned document containing your medical information: enter a title and description for the document, click the Browse button and select the file to be attached.
  - 4. Submit your TUE for Asthma by pressing the **Submit Application** button. If you would like to save it to complete it later, simply click **Save**. Once submitted, your Sporting organization will automatically receive a notification that you are applying for a TUE for Asthma.

#### 10.2.2 Access to a Saved TUE for Asthma

#### Athlete users

Athletes can view every TUE for Asthma created by them or created for them regardless of its status. In addition, as long as the TUE for Asthma is 'not declared' or 'not submitted' or 'incomplete' the athlete user still has the possibility to edit or cancel the TUE for Asthma. When in status 'incomplete' it is even possible to edit everything except the Medial file status.

WADA and organizations with access to the athlete record have access rights to the TUE for Asthma, similar to those of the DoU. Your Athlete doctor can also access your TUE for Asthma regardless of its status, and can edit or cancel it if the status is "Not submitted", "Not declared" or "Incomplete". For more specific details, contact your Custodian organization.

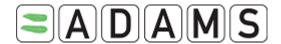

# 10.3 TUE (TUE)

TUEs (formerly Standard TUE) are used for substances that are not pre-approved by an ADO or WADA.

### 10.3.1 Applying for a TUE

- 1. Go the file tree section.
- 2. Select **TUE** from the **New** drop down list.

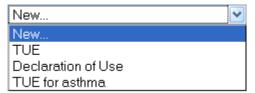

3. Complete all required fields (with \*): see the Fields descriptions below for more details

Save Submit Application

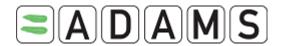

Athlete TUE

| Mandatory information is indica<br>STEP 1: INFORMATION ABOUT<br>Specify the sport for which yo<br>or required by your sporting<br>TUE. Unless specified otherwi<br>your National Antidoping Orga | YOUR SPORT<br>ou require a Ther<br>organization. Sel<br>se by your sporti | apeutic U<br>ect the Sp<br>ing organ | portin<br>izatio | g Organization to which you a<br>n if you are a national level a | ire applying for this<br>ithlete you apply to |
|----------------------------------------------------------------------------------------------------|---------------------------------------------------------------------------|--------------------------------------|------------------|------------------------------------------------------------------|-----------------------------------------------|
| International Federation. You                                                                                                    | must specify the                                                          | Register                             | red Te           | sting Pool you belong to.                                        | e you appry to your                           |
| Sport Discipline*                                                                                                    |                                                                           |                                      |                  | Next competition and date                                        |                                               |
| Ice Hockey   Ice Hockey                                                                                                    |                                                                           | P                                    |                  |                                                                  |                                               |
| Sporting Organization*                                                                                                    |                                                                           |                                      |                  | Registered Testing Pools                                         |                                               |
|                                                                                                    |                                                                           | P                                    |                  |                                                                  |                                               |
| STEP 2: INFORMATION ABOUT                                                                                                    | YOUR PHYSICIAN                                                            |                                      |                  |                                                                  |                                               |
| Last Name * First 1                                                                                                    | Name**                                                                    | Qualific                             | ation            | & Medical Specialty                                              |                                               |
| Last Name                                                                                                    | valile                                                                    | Quanne                               | acion            | a ricultur specialty                                             |                                               |
| *******                                                                                                    |                                                                           |                                      |                  |                                                                  |                                               |
| Address                                                                                                    |                                                                           |                                      |                  |                                                                  |                                               |
|                                                                                                    |                                                                           |                                      |                  |                                                                  |                                               |
| Country*                                                                                                    | Region                                                                    |                                      |                  | City*                                                            | Postal code/Zip                               |
|                                                                                                    |                                                                           |                                      | . ~              |                                                                  |                                               |
| Telephone Work*                                                                                                    | Telephone Hom                                                             | е                                    |                  | Telephone Mobile                                                 | Telephone Fax                                 |
|                                                                                                    |                                                                           |                                      |                  |                                                                  |                                               |
| Email                                                                                                    |                                                                           |                                      |                  |                                                                  |                                               |
|                                                                                                    |                                                                           |                                      |                  |                                                                  |                                               |
| STEP 3: MEDICAL INFORMATIO<br>If an appropriate diagnosis is<br>condition in the "Diagnosis de                                                                                                   | not listed, select                                                        | t "Other,                            | pleas            | e specify" in the Diagnosis lis                                  | it and describe your                          |
| Diagnosis *                                                                                                    |                                                                           |                                      | Diag             | nosis description*                                               |                                               |
| Other, please specify                                                                                                    |                                                                           | ~                                    |                  |                                                                  |                                               |
| Medical Exam / Test Perform                                                                                                    | ed                                                                        |                                      |                  |                                                                  |                                               |
|                                                                                                    |                                                                           |                                      |                  |                                                                  |                                               |
| Additional Information                                                                                                    |                                                                           |                                      |                  |                                                                  |                                               |
|                                                                                                    |                                                                           |                                      |                  |                                                                  |                                               |
| STEP 4: SPECIFY THE MEDICAT<br>If you do not know the generi<br>"Comments" box. The prescri<br>by clicking the "Add Substanc<br>appears in the top right-hand                                    | c name of the su<br>bed dosage (e.g.<br>e" button, and ye                 | bstance,<br>375 mg)<br>ou may re     | is rec<br>emove  | juired. You may enter more t                                     | han one substance                             |
| Specific name of drug Pro                                                                                                    | ohibited Substanc                                                         | ce*                                  |                  | Dosage*                                                          | _                                             |
|                                                                                                    |                                                                           |                                      | P                | 0                                                                | Add Substance                                 |
|                                                                                                    |                                                                           |                                      | _                |                                                                  |                                               |
| Frequency of Administration as needed                                                                                                    | Route of Admini                                                           |                                      |                  | Expiry Date                                                      |                                               |
| Medical Information                                                                                                    |                                                                           |                                      |                  |                                                                  |                                               |
| carcar Imormation                                                                                                    |                                                                           |                                      |                  |                                                                  |                                               |
| Conditions and Comments                                                                                                    |                                                                           |                                      |                  |                                                                  |                                               |
|                                                                                                    |                                                                           |                                      |                  |                                                                  |                                               |
|                                                                                                    |                                                                           |                                      |                  |                                                                  |                                               |
|                                                                                                    |                                                                           |                                      |                  |                                                                  |                                               |
|                                                                                                    |                                                                           |                                      |                  |                                                                  | Add Medication                                |
|                                                                                                    |                                                                           |                                      |                  |                                                                  | Auu Medication                                |
| STEP 5: ADD MEDICAL INFORM<br>Attach your scanned documer<br>to your sporting organization.                                                                                                    | nts. If this is truly                                                     | y not pos                            | sible,           | you may send your medical f                                      | ile by other means                            |
| Document Title                                                                                                    |                                                                           |                                      |                  | Document                                                         |                                               |
|                                                                                                    |                                                                           |                                      |                  |                                                                  | rowse                                         |
| Document Description                                                                                                    |                                                                           |                                      |                  | В                                                                |                                               |
|                                                                                                    |                                                                           |                                      |                  |                                                                  |                                               |
|                                                                                                    |                                                                           |                                      |                  |                                                                  |                                               |
|                                                                                                    |                                                                           |                                      |                  |                                                                  |                                               |
| STEP 6: SUBMIT YOUR APPLICA<br>You may submit your applicat<br>complete later, simply click "'<br>notification that you are apply<br>application by selecting the Ti                             | ion by clicking th<br>Save". Once subr<br>ying for a TUE. Yo              | nitted, yo<br>ou can log             | our sp<br>g into | orting organization will autor<br>ADAMS at any time and see t    | natically receive                             |

Save Submit Application

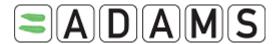

- I. Verify your sport/discipline
- II. Select the *Sporting Organization* from the pick list. Enter the first 3 letters and press on the magnifying glass. This is the organization to which you are submitting the TUE.
- III. Only specify the event under Next competition and date if it is relevant
- IV. The *Registered Testing Pools* dropdown lists all RTP's you belong to as an athlete. Select the relevant one for the TUE.
- V. Information about your *physician*: fill in the Medical Practitioner's Last Name, First Name, Qualification & Medical Specialty, Address, Country, Region, Telephone and email address. Provide at least one telephone number. [Your sporting organization has the option to make certain fields mandatory first/last name, country, city, telephone work]
- VI. Medical information:
  - a) Pick a diagnosis in the Diagnosis pick list (the most common diagnosis are listed.) If your diagnosis is not in the list pick "Other, please specify" and enter the diagnosis in the Diagnosis description field.
  - b) Enter the Medical exams/test performed and any additional information.
- VII. Specify the *medication*:
  - a) Fill in the Specific name of drug, frequency of administration.
  - b) Fill in the relevant Prohibited Substance. Fill in at least 3 characters of the prohibited substance name and search for the relevant substance from a database by clicking on the magnifying glass.
  - c) Fill in the dosage and select the unit
  - d) Select the route of administration
  - e) Enter an expiry date (expiry dates are per medication)
  - f) Under Conditions and comments indicate any
- VIII. You may attach any file or scanned document containing your medical information: enter a title and description for the document, click the Browse button and select the file to be attached.
  - IX. Fill in any other available information.
    - 4. Submit your TUE electronically by clicking on the **Submit Application** button. Once submitted, the sporting organization automatically receives a notification of your TUE submission. You may also use the **Save** button to complete your TUE later.
    - 5. You can use the **Generate Application Form** button to print out a completed hard copy of your application after you have submitted electronically.

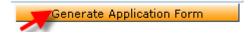

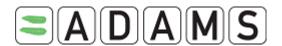

[As long as the status is not Approved, Rejected or Cancelled]

- 6. At any time you can view the status of your application by selecting the TUE from your athlete tree on the left side of the screen. [Edit is only possible as long as the status of your TUE is Not Submitted or Incomplete].
- 7. When the TUE has had its status changed to Approved, you will be offered the option to generate a **TUE Receipt hard copy**.

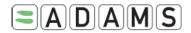

TUE No./Numéro de AUT T-253576

#### CERTIFICATE OF APPROVAL FOR THERAPEUTIC USE CERTIFICAT D'AUTORISATION D'USAGE À DES FINS THÉRAPEUTIQUES

Athlete Details/Renseignements sur l'athlète

Surname/Nom de famille Given Name/Prénom

BIRDI Karam

Date of Birth/Date de naissance Sport/Sport Discipline/Discipline

12-Apr-1977 Aquatics Swimming

Clicking the Generate TUE Receipt button will invoke a PDF file within the work area of the system. This can be printed by clicking the PDF Printer icon.

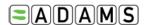

Appendix 1

# Therapeutic Use Exemptions TUE

Please complete all sections in capital letters or typing

1. Athlete Information

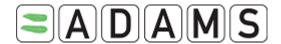

#### 10.4 TUE Fields

- a) **Sport/Discipline**: this field is copied from the athlete sport identity tab. If it is empty please review the sport/discipline tab of the athlete
- b) Next competition and date: To be filled if the TUE is for a specific event
- c) Sporting organization: the organization to which the TUE is submitted
- **d)** Information about your Physician: Information about the doctor prescribing the medication.
- e) Medical Information: Diagnosis information
  - i. Diagnosis: List of most frequently used diagnosis. If the athlete is not listed select "other please specify" and enter details in the Diagnostic description field (mandatory in this case).
  - ii. Diagnostic description: in case you selected the "other please specify" this field must give an accurate description of the diagnosis.
  - iii. Medical Exam/Test Performed: list medical tests and exams performed for the diagnosis
  - iv. Additional information: any additional information about the medical condition

#### f) Medical Information:

- v. Specific name of drug: medication name
- vi. Frequency of administration: frequency of administration of the medication
- vii. Dates of administration: dates of applying the drug
- viii. Prohibited substance: name of the prohibited substance, as per the WADA prohibited list, included in the medication. You can add as many prohibited substance as you need.
  - To pick a substance: enter the first 3 letters and press the magnifying class. The system will list the corresponding substance for you to choose from.
- ix. Dosage: dosage of the prohibited substance
- x. Route of administration: medication route of administration. This field must be filled only after you have entered the prohibited substance as it may vary based on the substance.
- xi. Condition and Comments: any comments about the medication you would like to add.
- xii. Add medication: you can add as many medications as you need

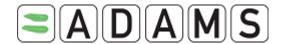

# 11. Helpdesk Access

WADA has arranged for a Helpdesk to be available to answer any user queries. The Helpdesk, located in Québec, Canada, is available from Monday to Friday (9:00 – 17:00 EST) and outside business hours through voice mail and e-mail adams@wada-ama.org

From North America dial: (866) 922-3267 (1-866-92-ADAMS) From outside North America you may reach the Helpdesk by dialing:

+1 (514) 904-8800

To reset your password or any information pertaining to your record please directly contact your organization ADAMS administrator (Contact details are on your Security tab).